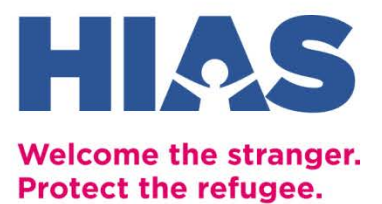

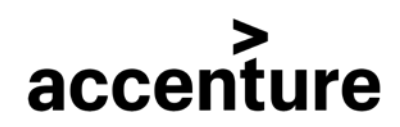

# **GUÍA DE COMUNICACIONES VIRTUALES Para proveedores de servicios y voluntarios**

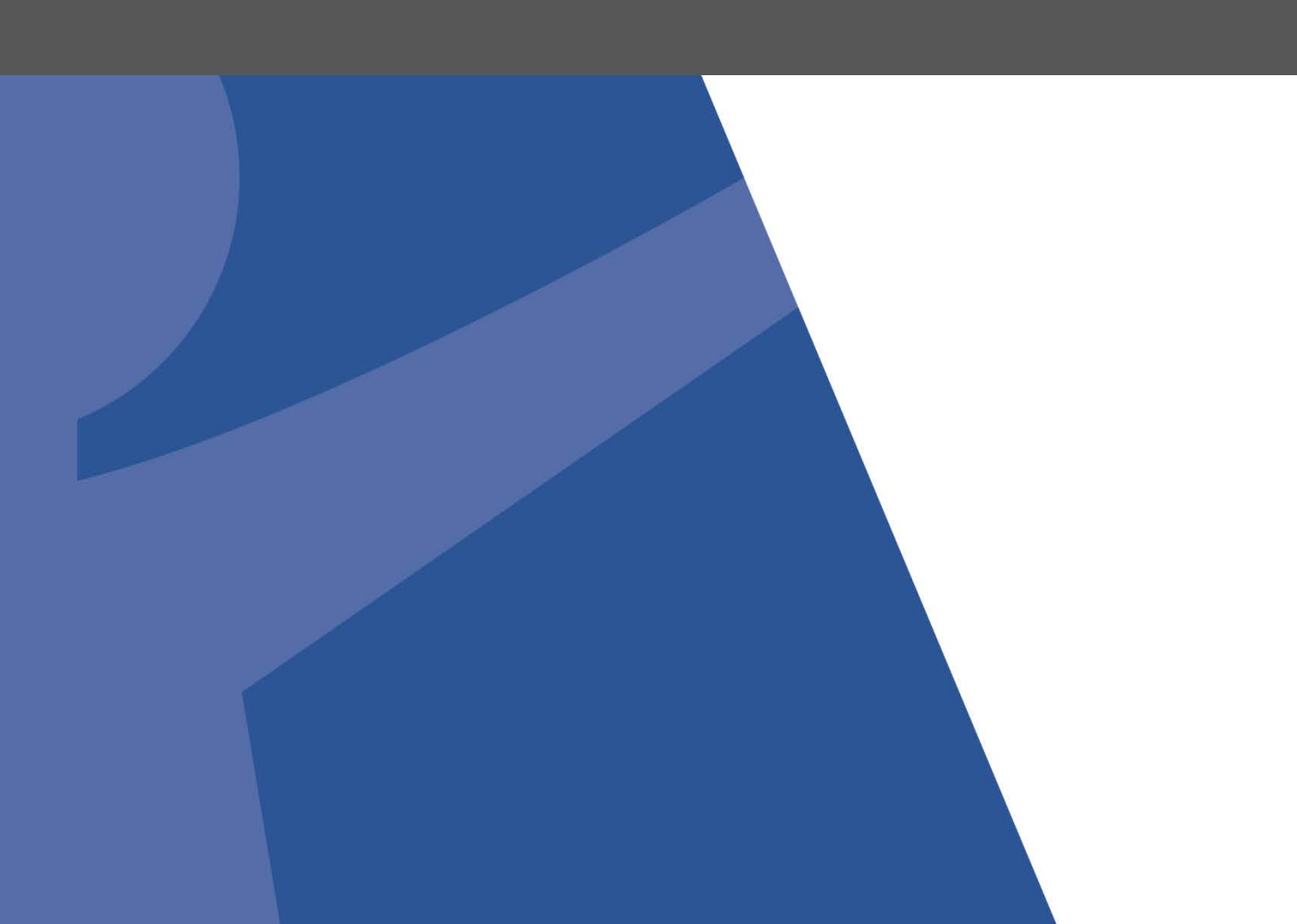

*El propósito de esta guía es ayudar a los proveedores de servicios y voluntarios a determinar qué canales de comunicación virtual son mejores para ellos y sus clientes. Utilicé las páginas de introducción para conocer las opciones y seleccioné la mejor. Luego, navegue a la guía de ese canal para habilitarlo usted mismo. Finalmente, comparta la guía de instrucciones con su cliente e intérpretes.*

# **Opciones de comunicación virtual**

A continuación, se presentan un conjunto de opciones para la comunicación virtual que tienen en cuenta los diferentes niveles de acceso a la tecnología y conocimiento digital. Si ya está utilizando opciones virtuales que no están en esta lista pero que funcionan para usted, ¡siga utilizándolas!

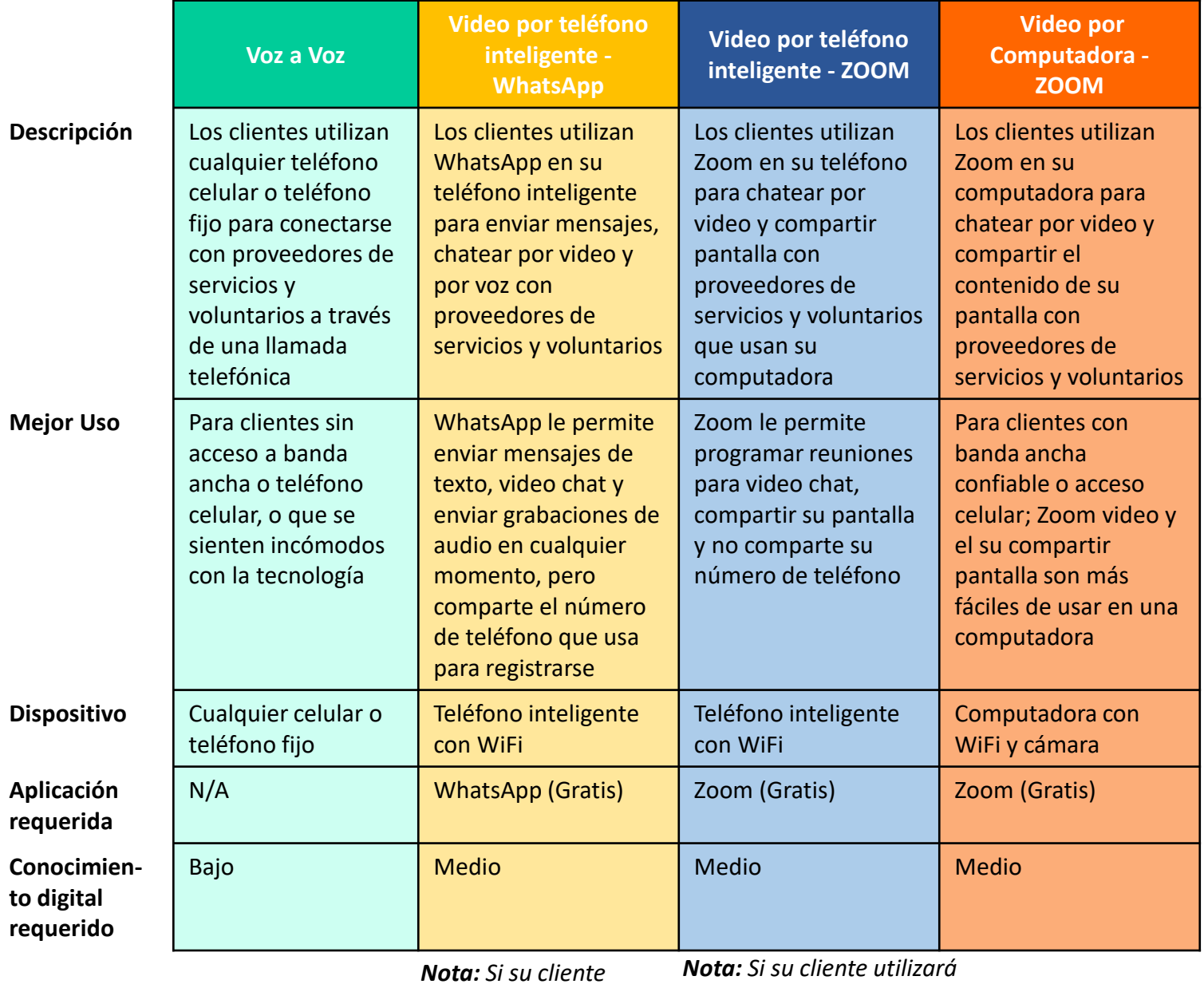

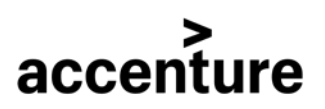

*tiene datos pero no WiFi, es posible que el video no funcione tan bien y sea frustrante.* 

*Zoom en su teléfono inteligente, usted como proveedor de servicios o voluntario puede usar Zoom en su teléfono inteligente o computadora.* 

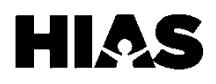

# **Determinando la mejor opción**

Use las preguntas a continuación para determinar qué opción es mejor para usted y su cliente. Asegúrese de considerar las necesidades de otros participantes, como los intérpretes.

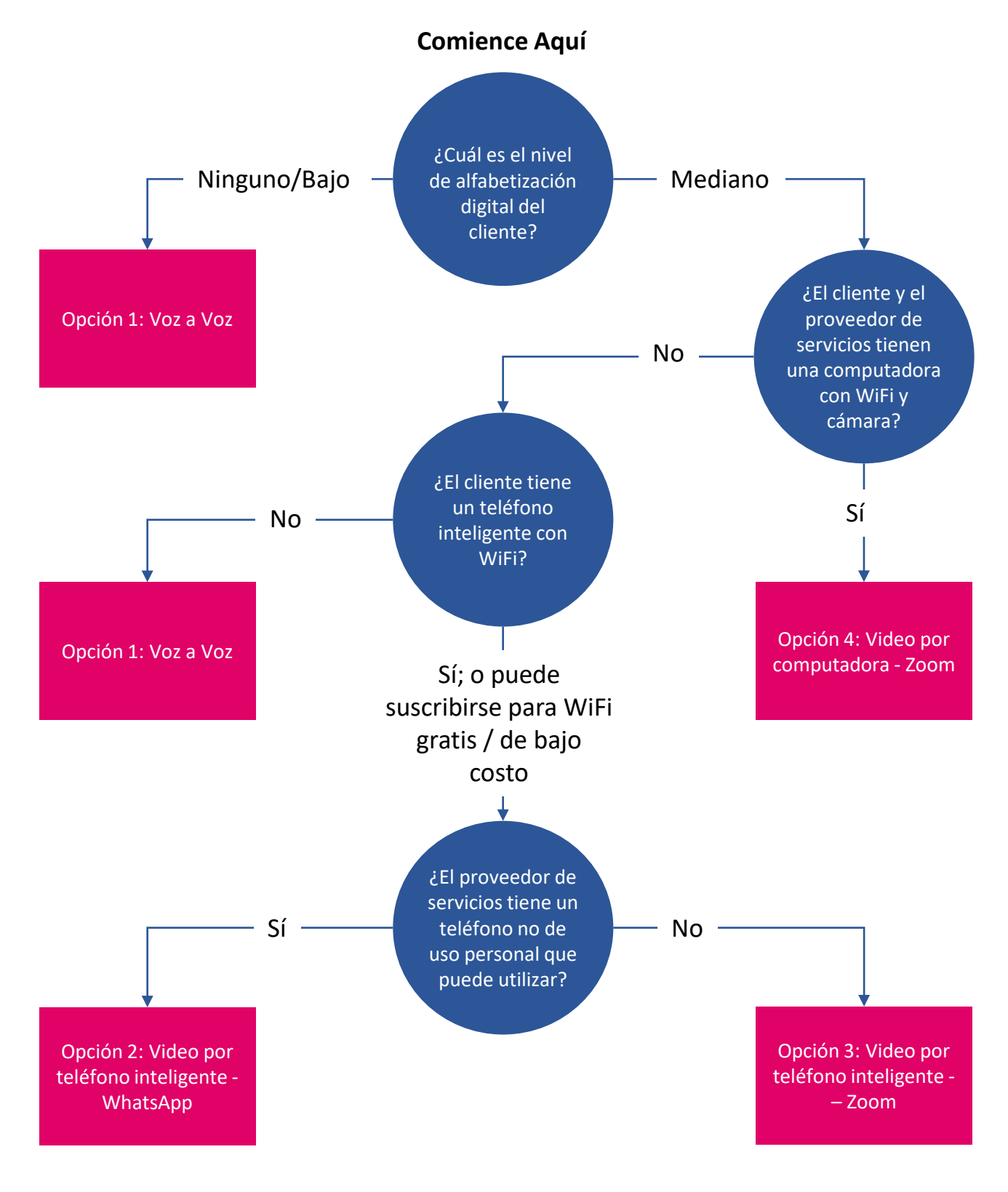

**HIQ** 

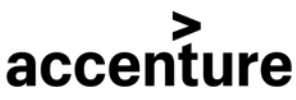

## **Etiqueta de comunicación virtual y mejores prácticas**

#### **Para proveedores de servicios, voluntarios e intérpretes:**

- Como todos nosotros, los clientes pueden estar encerrados con muchas otras personas y pueden distraerse durante una llamada de voz. Ayúdelos a encontrar un lugar tranquilo para hablar y mantenga el contenido atractivo.
- Encuentre un espacio tranquilo para usted o haga saber a sus compañeros de cuarto / familiares que está en una llamada con un cliente.
- Ante la falta de ubicación física, use la conversación para conocerse y establecer una conexión personal.
- Con los canales virtuales, tendrá menos señales físicas: compruebe la comprensión a menudo.
- Si comparte video, evite comer o beber frente al cliente.
- Sea consciente de mantener la confidencialidad: si usted o el cliente atienden la llamada en un espacio abarrotado, use el chat para compartir temas privados.
- Considere usar contraseñas para reuniones de Zoom para aumentar la seguridad.
- Todos estamos aprendiendo juntos durante este tiempo: pregúntele a su cliente qué funcionó bien y qué pueden mejorar ambos la próxima vez en términos de configuración y comunicación virtual.

### **Para el cliente:**

- Haz tu mejor esfuerzo para llegar a tiempo.
- Encuentre un espacio tranquilo para que atienda una llamada, o informe a sus compañeros de cuarto / familiares que está en una llamada.

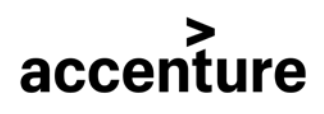

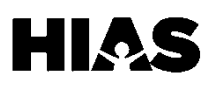

## **Uso de la de Guía Práctica**

Ahora que ha determinado la mejor opción para usted y su cliente, navegue a la guía de práctica para del tipo de teléfono o computadora que tenga. Proporcione a su cliente una copia de la guía del cliente para su opción elegida.

# **Tabla de Contenidos**

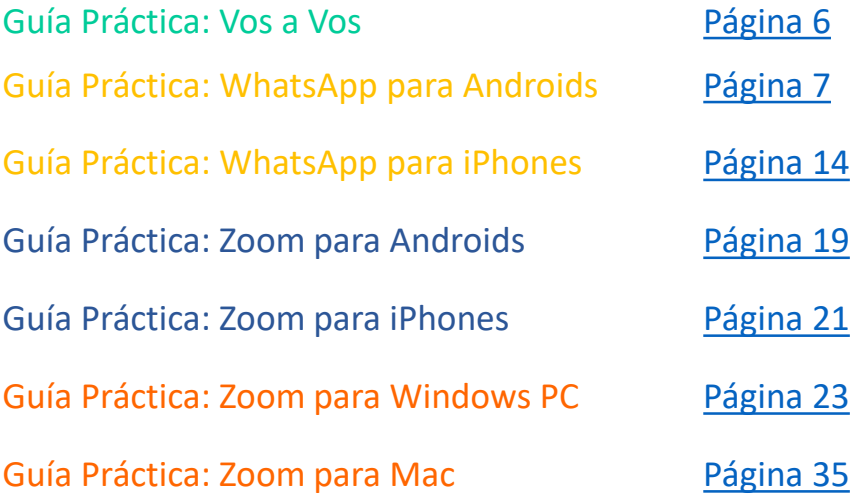

Aviso Legal: La inclusión de apps de comunicación virtual en este documento no representan el respaldo de HIAS o de Accenture a ese servicio particular.

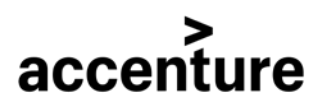

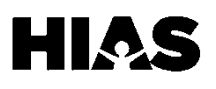

# <span id="page-5-0"></span>**Voz a Voz**

### **Hacer una llamada de 3 vías en un Android**

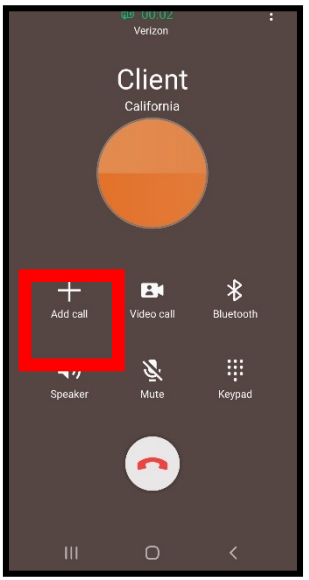

1. Marque a la primera persona. Cuando hayan respondido, presione **Agregar llamada.**

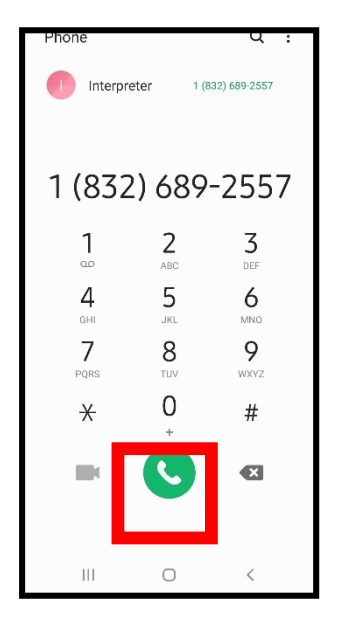

2. Busque a la segunda persona a la que desea llamar en su lista de contactos. Presione el ícono **Marcar.**

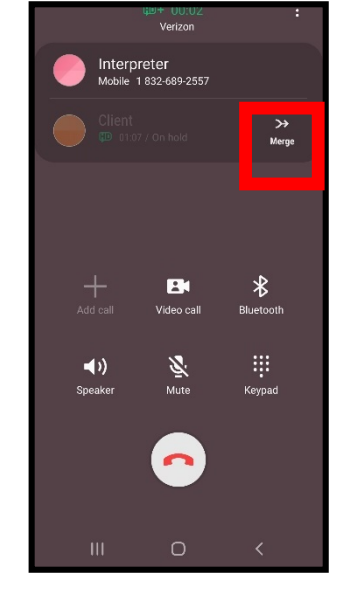

3. Presione el ícono **Combinar.**

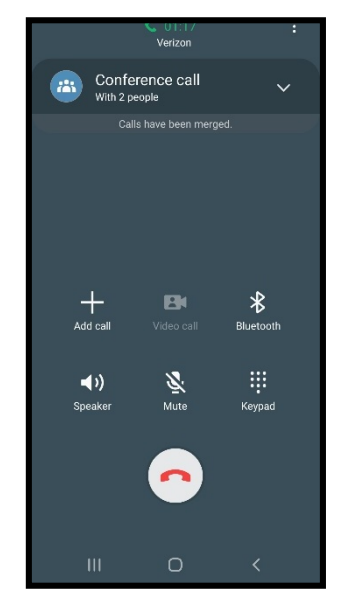

4. Usted se a conectado.

### **Hacer una llamada de 3 vías en un iPhone**

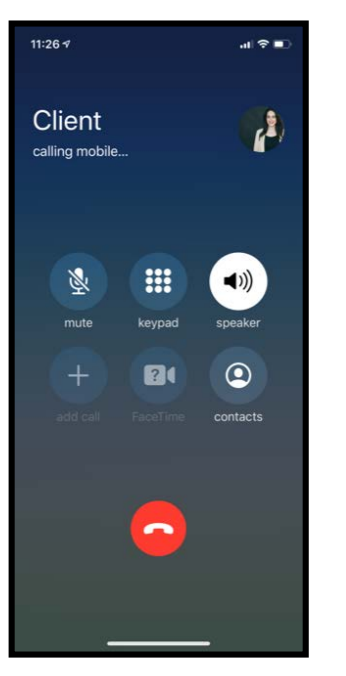

1. Marque a la primera persona. Cuando hayan respondido, toque **Agregar llamada.** accenture

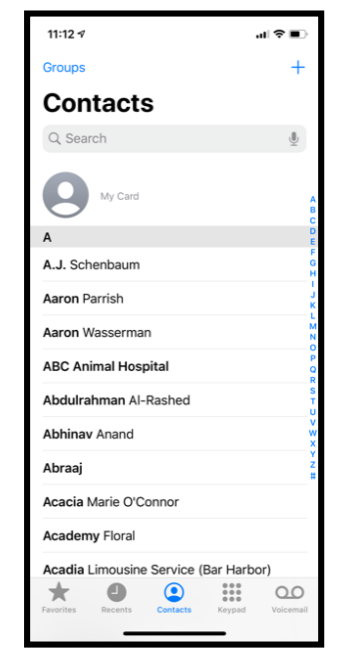

2. Busque a la segunda persona a la que desea llamar en su lista de contactos.

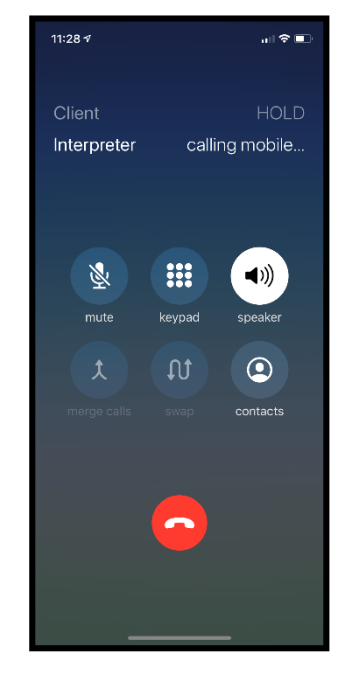

3. Presione el ícono **Combinar.**

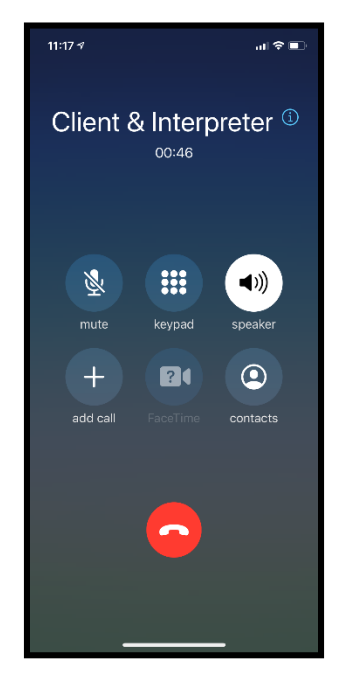

4. Usted se a conectado.

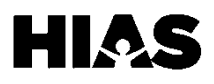

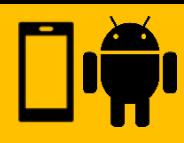

### <span id="page-6-0"></span>**Paso 1: Descargue WhatsApp**

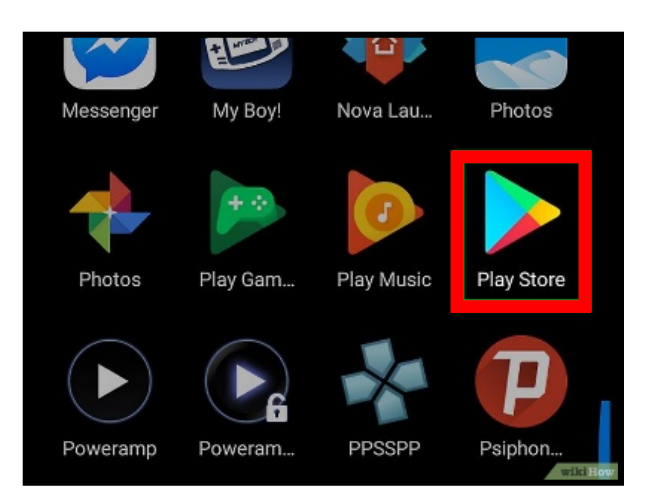

1. Abra la tienda de aplicaciones de Android.

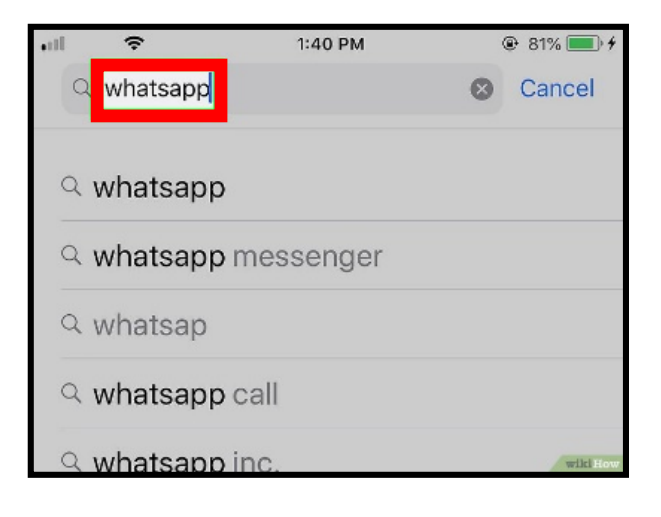

- 3. Escriba **Whatsapp** en
- el Cuadro de Búsqueda.

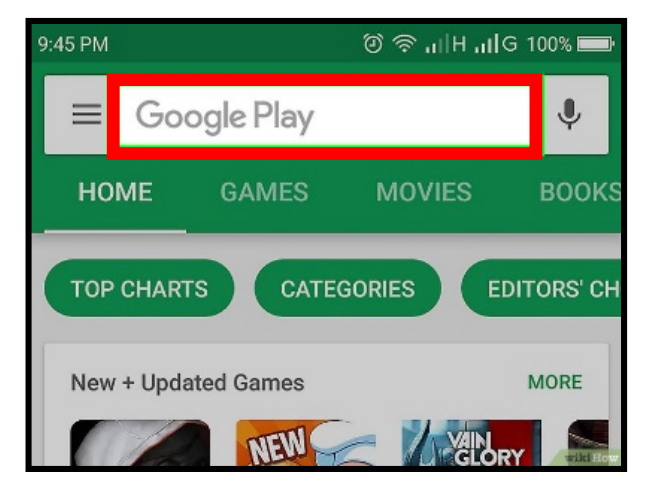

### 2. Presione el **Cuadro de Búsqueda.**

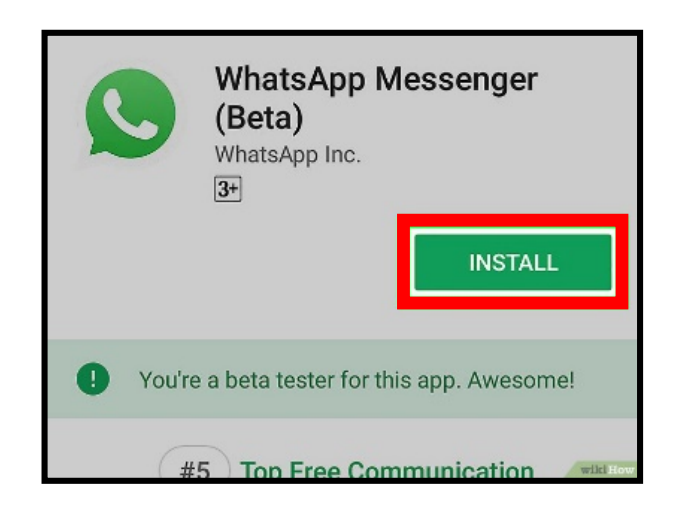

4. Presione el ícono de **Instalar.**  Cuando la aplicación se haya descargado, presione **Abrir.**

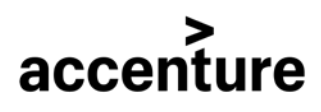

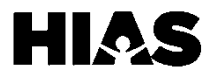

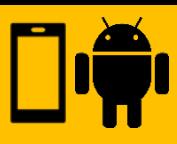

## **Paso 2: Configurar WhatsApp**

Cuando abra la aplicación por primera vez, deberá configurarla. Solo tendrá que hacer esto en su primer uso.

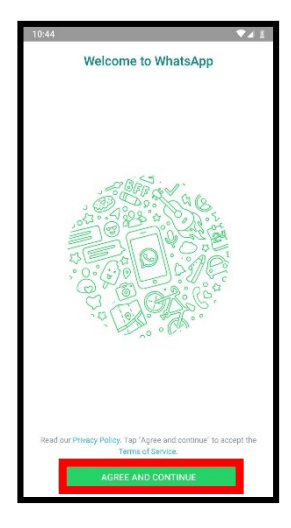

1. Presione **Aceptar y Continuar.**

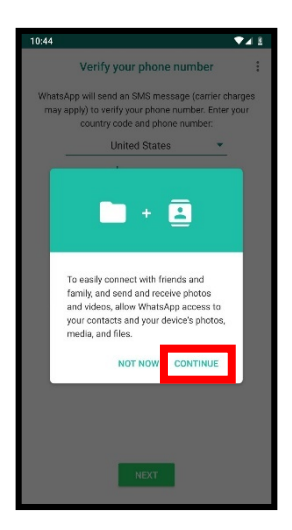

2. Presione **Continuar.**

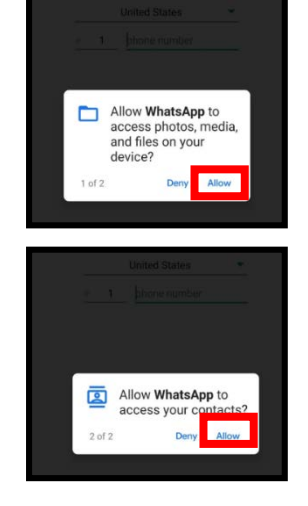

3. Presione **Permitir** para dar acceso a WhatsApp a sus fotos y contactos.

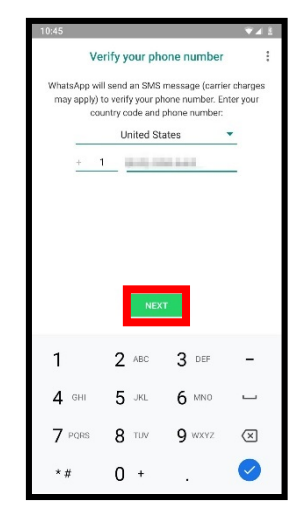

4. Ingrese el número de teléfono y presione **Siguiente.**

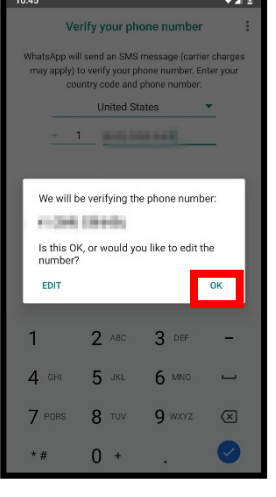

5. Presione Ok. 6. Recibirá un

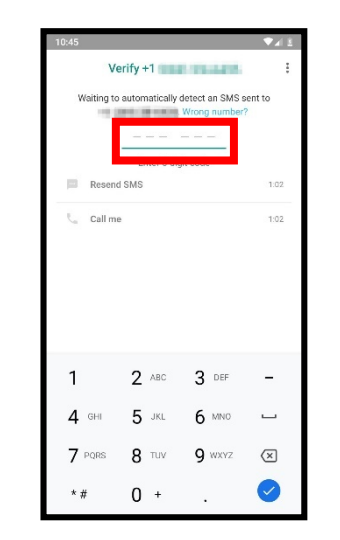

mensaje de texto con un código. Ingrese el código aquí.

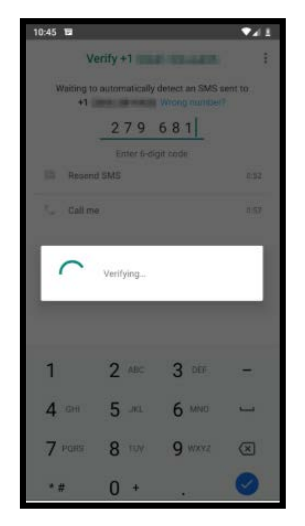

7. La aplicación verificará su código.

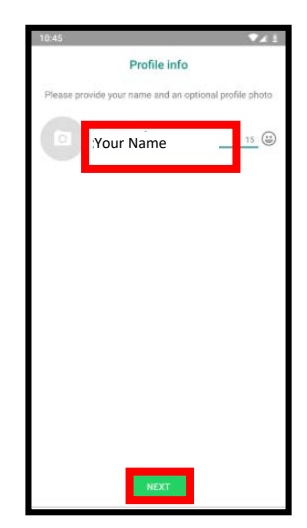

8. Escriba su nombre y presione **Siguiente.**

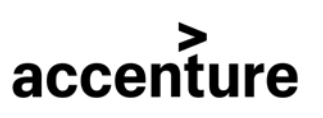

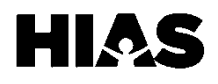

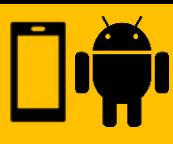

### **Paso 3: Agregar Contactos**

WhatsApp agregará los contactos de su teléfono a la aplicación. Para agregar un contacto a su teléfono, siga los siguientes pasos. De lo contrario, pase a la siguiente sección.

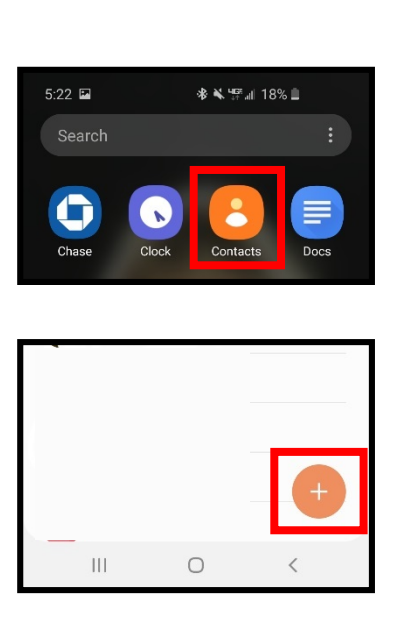

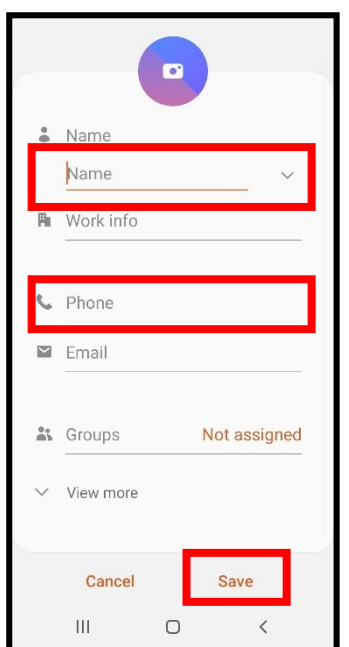

1. Abra la aplicación llamada **Contactos** en su teléfono. Luego toque el ícono **+** para agregar un contacto.

2. Ingrese el nombre y el número de teléfono del contacto, luego presione **Guardar.**

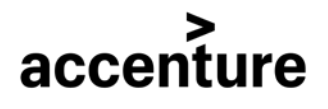

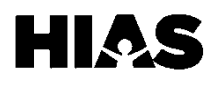

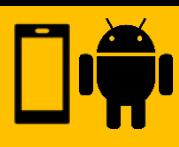

# **Paso 4: Comunicarse por WhatsApp**

Dentro de WhatsApp hay cuatro métodos de comunicación: mensaje de texto, llamadas de voz, videoconferencia y grabaciones de audio. Puede elegir cualquiera de los cuatro con los que se sienta cómodo para comunicarse con sus contactos.

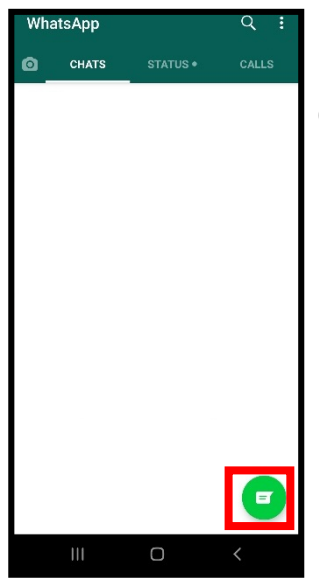

1. Abra WhatsApp y presione el ícono para crear un nuevo mensaje.

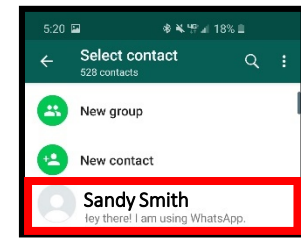

2. Desplácese para encontrar a su contacto y presione el nombre de dicho contacto. Ahora estará listo para chatear.

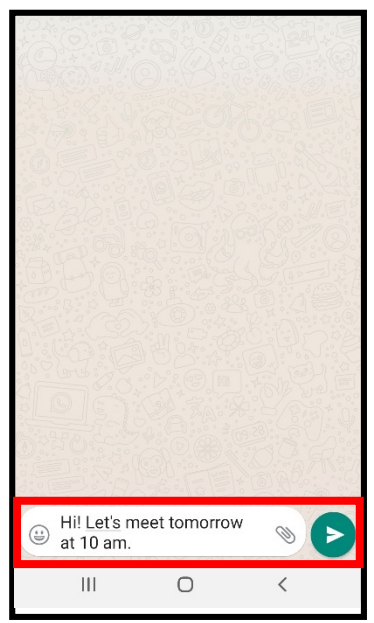

En la ventana de chat, escriba su mensaje en la parte inferior de la pantalla, luego presione la flecha para enviar.

# accenture

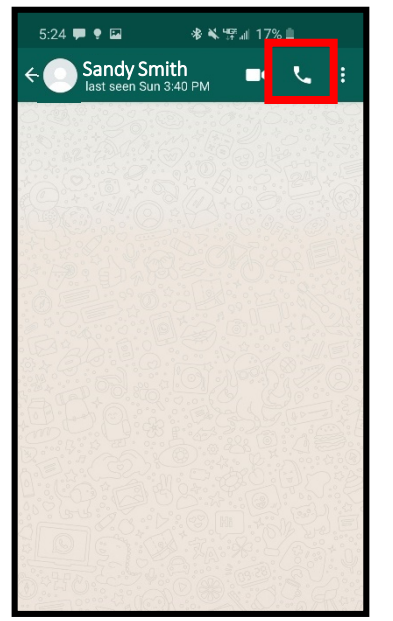

Para iniciar una llamada de voz presione el ícono teléfono.

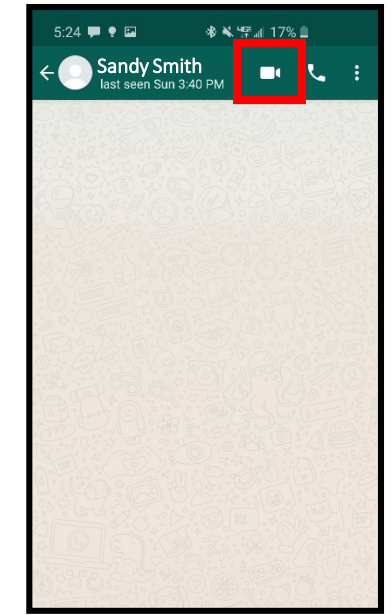

### Para iniciar una videoconferencia, presione el ícono de la cámara.

### **Mensaje de Texto Llamada de Vos Videoconferencia Grabaciones de Audio**

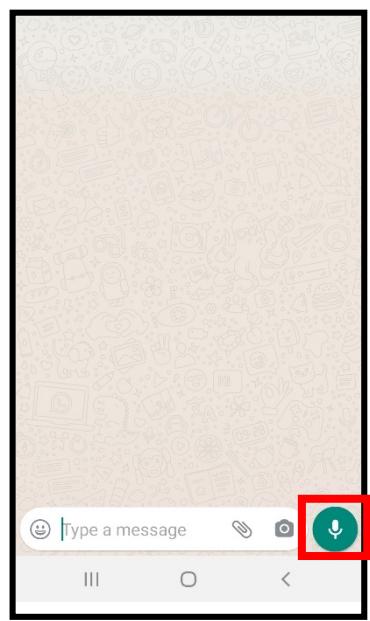

Para iniciar una grabación de audio, mantenga presionado el botón del micrófono y hable. Suelte cuando haya terminado.

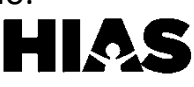

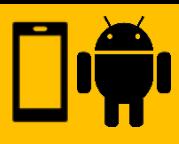

# **Paso 5: Crear una conversación con 3 o más participantes**

Utilice esta sección para iniciar una conversación con varios individuos, como un cliente e intérprete. Asegúrese de que ambos se hayan agregado primero como contactos en su teléfono.

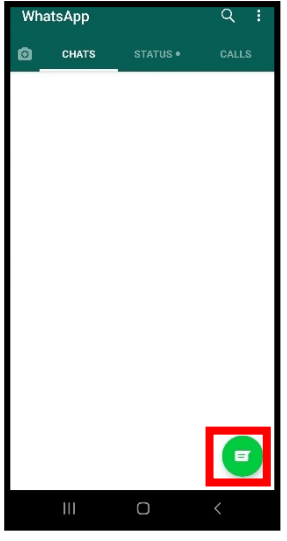

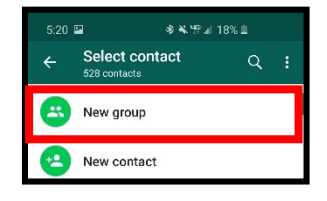

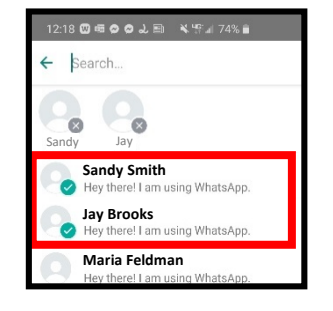

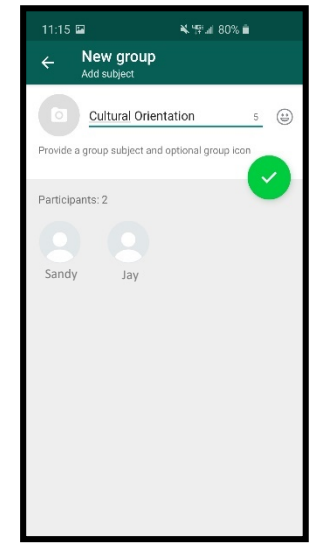

1. Abra WhatsApp y presione el ícono de **mensaje** para comenzar una conversación.

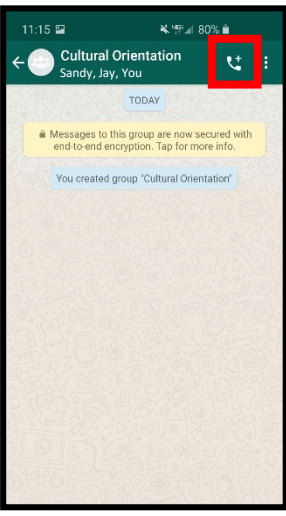

5. Presione el ícono de **teléfono**  para dar comienzo a una llamada grupal.

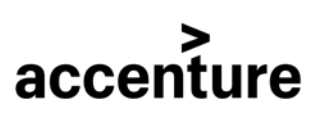

### 2. Presione **Nuevo Grupo.**

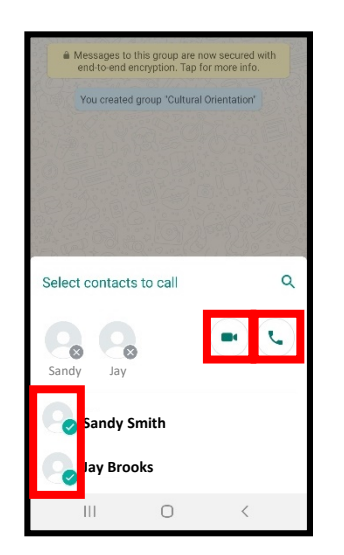

6. Seleccione a los participantes que desea llamar. Presione el ícono de **video** para una videollamada o en el ícono de **teléfono** para una llamada de vos.

3. Desplácese para encontrar los contactos que desea agregar y presione cada uno.

4. Nombre a su grupo y presione el ícono de **listo**  que aparece en color verde.

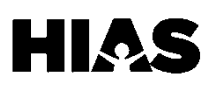

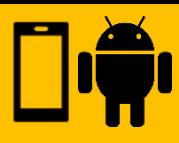

## **Cambiar el Idioma**

WhatsApp generalmente seguirá el idioma de su teléfono. Para cambiar el idioma de su teléfono, siga los siguientes pasos.

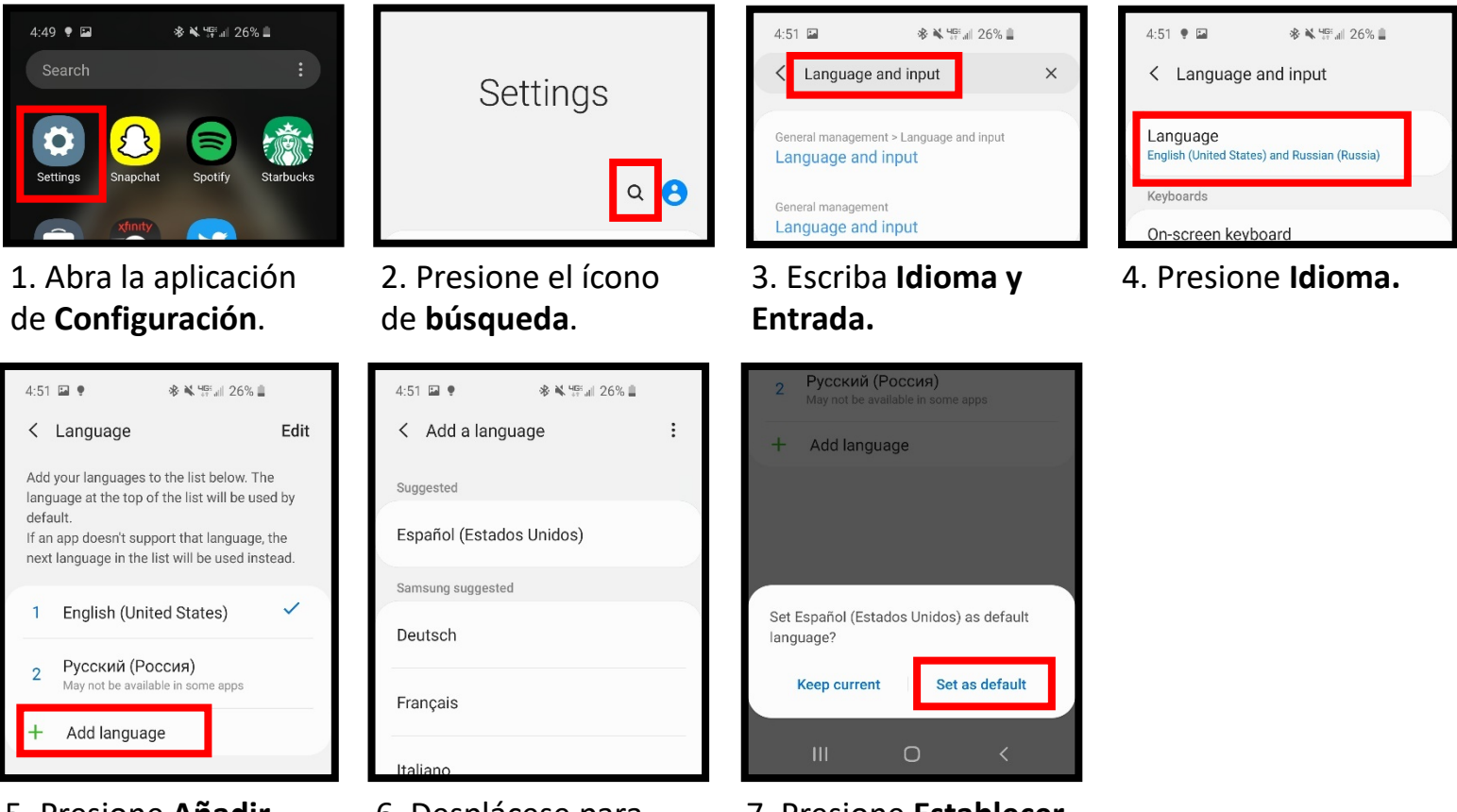

5. Presione **Añadir Idioma.**

6. Desplácese para encontrar el idioma deseado y presione el mismo.

7. Presione **Establecer como Predeterminado.**

# **Recursos Adicionales**

Videos de Cómo Utilizar :

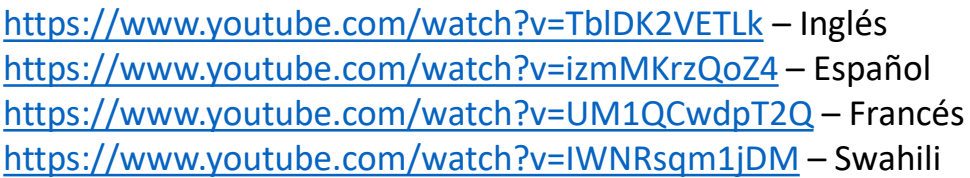

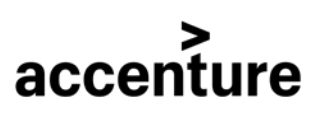

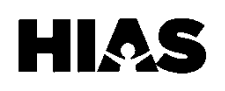

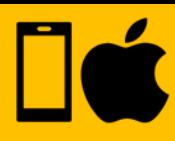

### **Paso 1: Descargue WhatsApp**

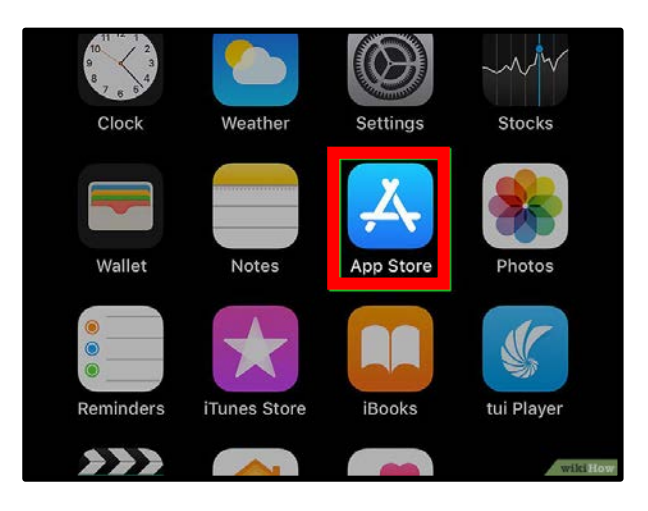

1. Abra la tienda de aplicaciones de Iphone.

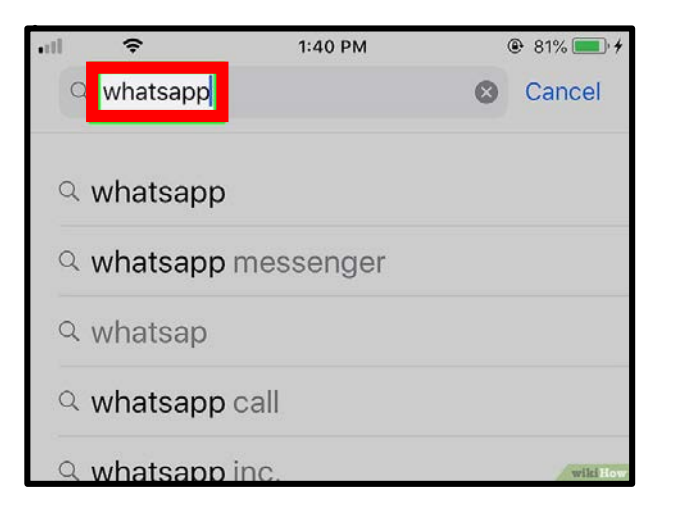

3. Escriba **Whatsapp** en el Cuadro de Búsqueda**.**

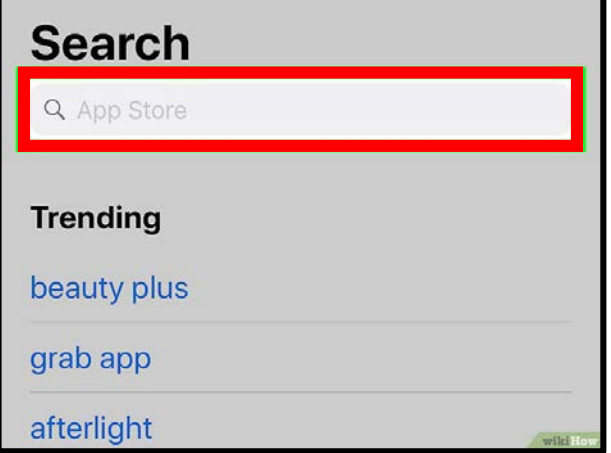

2. Presione el **Cuadro de Búsqueda.**

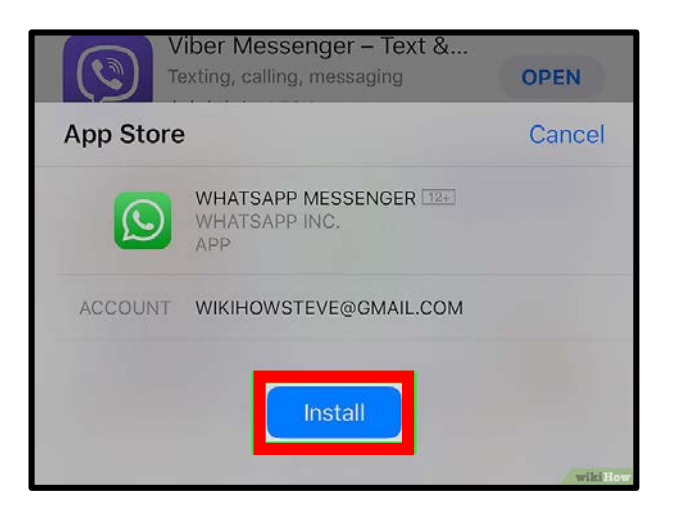

4. Presione el ícono de **Instalar.** Cuando la aplicación se haya descargado, presione **Abrir.**

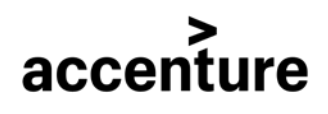

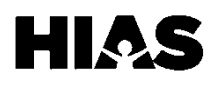

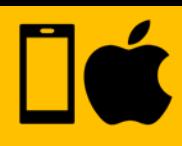

## <span id="page-13-0"></span>**Paso 2: Configurar WhatsApp**

Cuando abra la aplicación por primera vez, deberá configurarla. Solo tendrá que hacer esto en su primer uso.

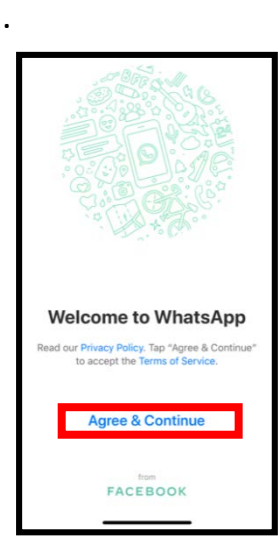

1. Presione **Aceptar y Continuar.**

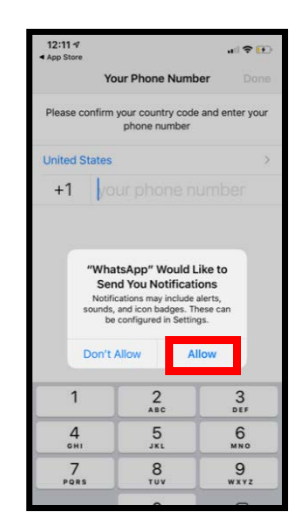

2. Presione **Permitir.**

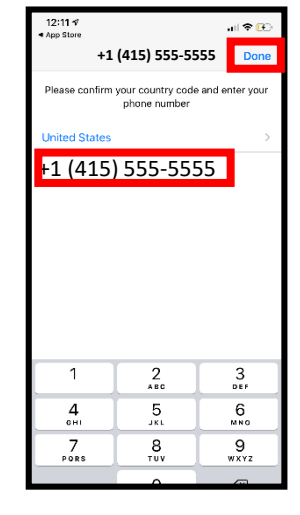

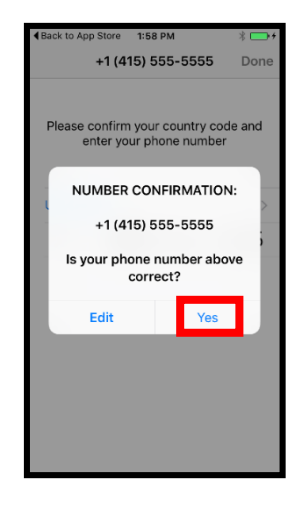

3. Ingrese el número de teléfono y presione **Completado.**

4. Presione **Si.**

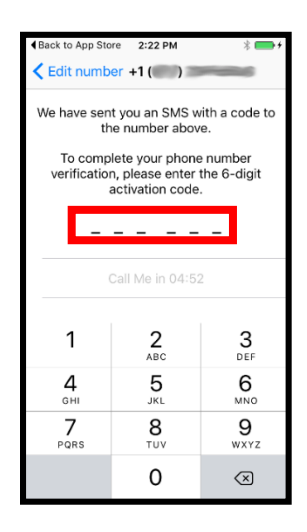

5. Recibirá un mensaje de texto con un código. Ingrese el código aquí.

accenture

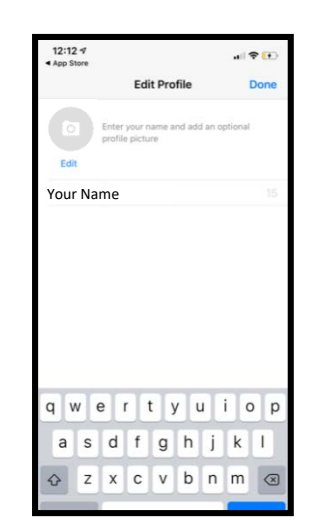

6. Escriba su nombre y presione **Completado.**

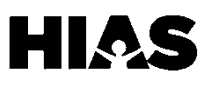

New Contact

Sandy Smith

 $12:23 \; 7$ 

Cance

Name

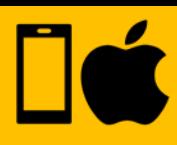

### **Paso 3: Agregar Contactos**

WhatsApp agregará los contactos de su teléfono a la aplicación. Para agregar un contacto a su teléfono, siga estos pasos. De lo contrario, pase a la siguiente sección.

.<br>비우 대

Save

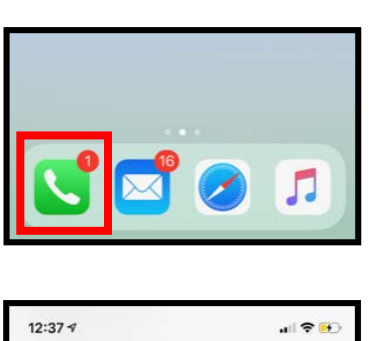

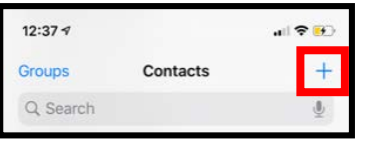

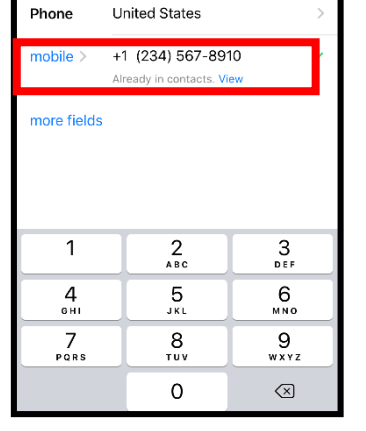

- 1. Presione el ícono teléfono. Luego presione el ícono **+** para agregar un contacto.
- 2. Ingrese el nombre y el número de teléfono del contacto, luego presione **Guardar.**

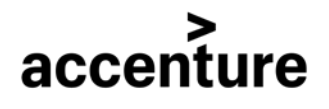

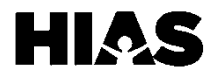

# **WHATSAPP para Usuarios de iPhone**

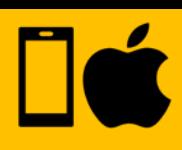

# **Paso 4: Comunicarse en WhatsApp**

Dentro de WhatsApp hay cuatro métodos de comunicación: mensaje de texto, llamadas de voz, videoconferencia y grabaciones de audio. Puede elegir cualquiera de los cuatro con los que se sienta cómodo para comunicarse con sus contactos.

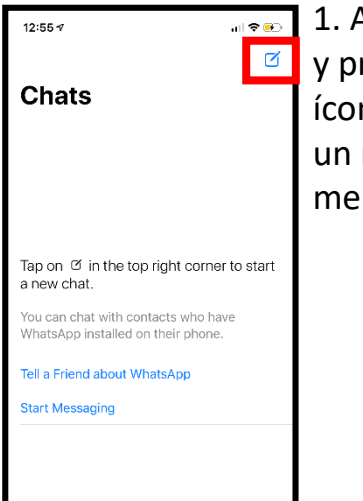

1. Abra WhatsApp resione el no para crear nuevo mensaje.

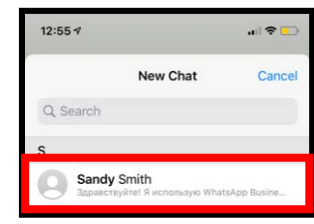

2. Desplácese para encontrar su contacto y presione el nombre que desea añadir. Ahora está listo para chatear.

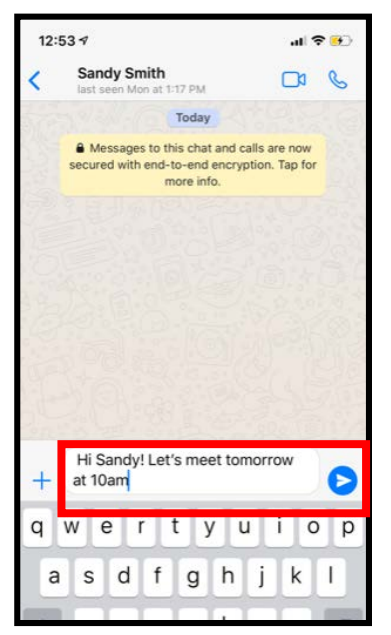

En la ventana de chat, escriba su mensaje en la parte inferior de la pantalla, luego presione la flecha para enviar.

# accenture

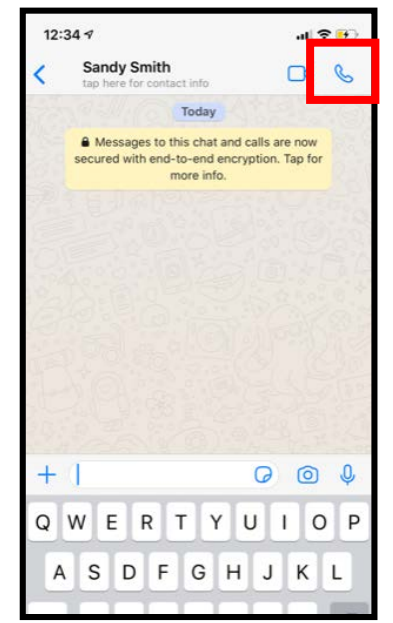

Para comenzar una llamada de voz, presione en el ícono del teléfono.

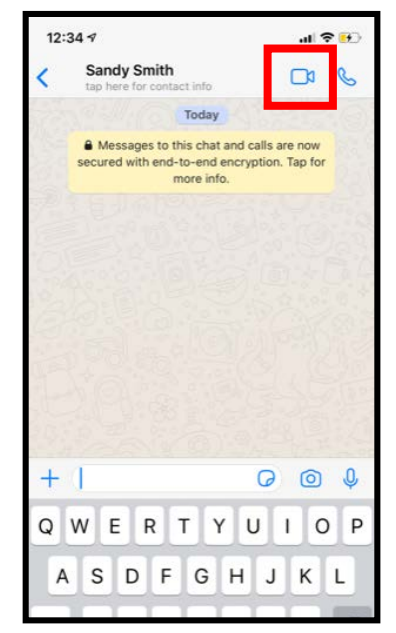

Para iniciar una videoconferencia, presione en el ícono de la cámara.

### **Mensaje de Texto Llamada de Vos Videoconferencia Grabaciones de Audio**

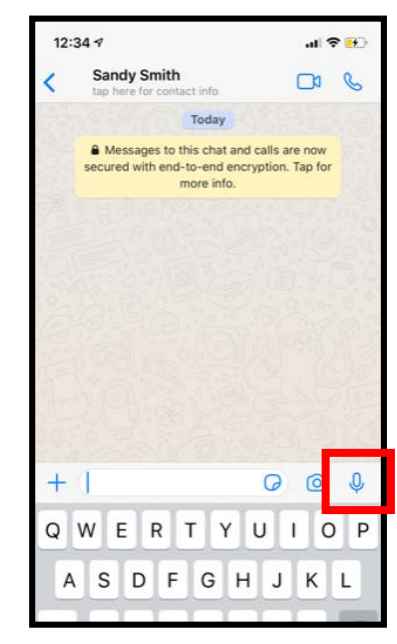

Para hacer una grabación de audio, mantenga presionado el botón del micrófono y hable. Suelte cuando hayas terminado.

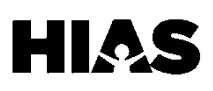

# **WHATSAPP para Usuarios de iPhone**

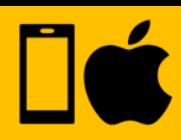

### **Paso 5: Crear una conversación con 3 o más participantes**

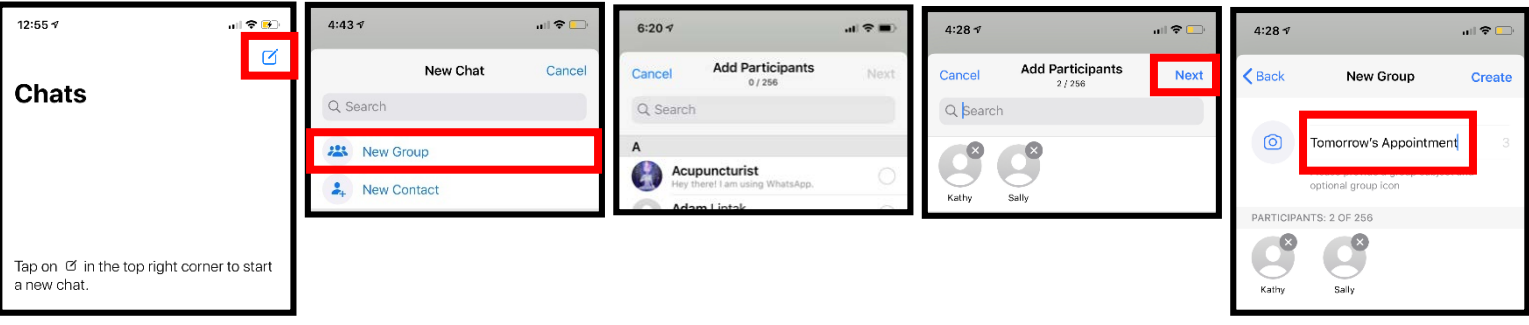

- 1. Abra WhatsApp y presione el ícono de mensaje para comenzar una conversación.
- 2. Presione **Nuevo Grupo.**

3. Seleccione el contacto que desea añadir.

4. Presione **Siguiente.**

5. Escriba el nombre del grupo.

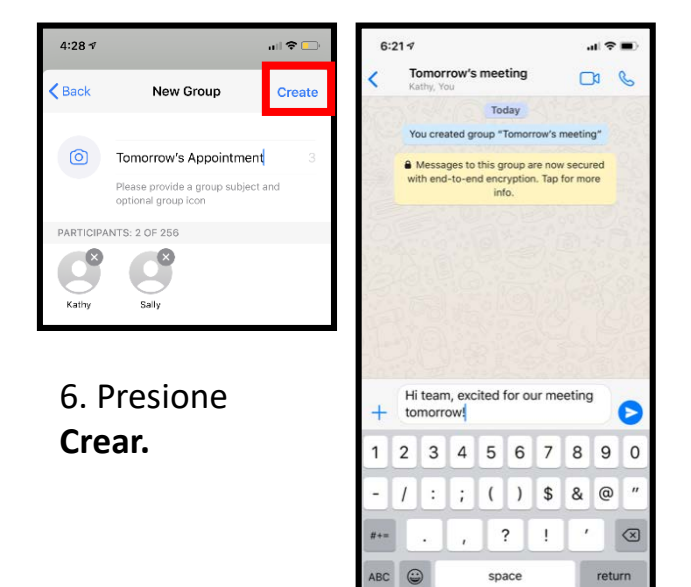

曲

7. Escriba su mensaje y presione el ícono de **Enviar.**

 $\mathbb Q$ 

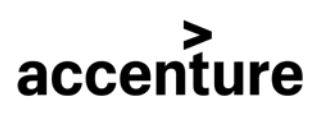

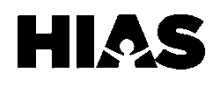

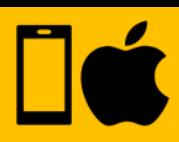

### **Cambiar el Idioma**

WhatsApp generalmente seguirá el idioma de su teléfono. Para cambiar el idioma de su teléfono, siga los siguientes pasos.

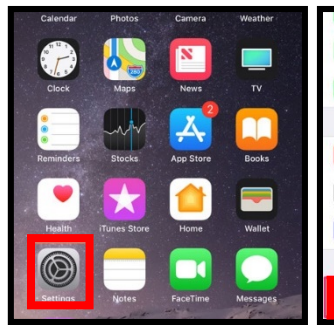

1. Abra la aplicación de **Configuración.**

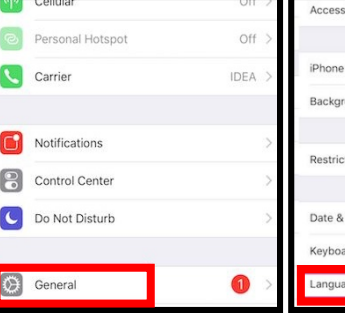

2. Seleccione la opción **General**.

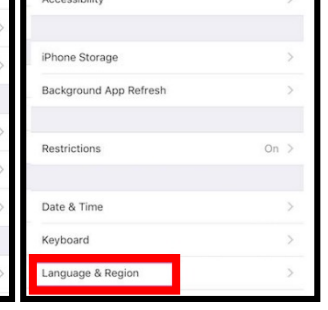

3. Seleccione

**Idioma y Región.**

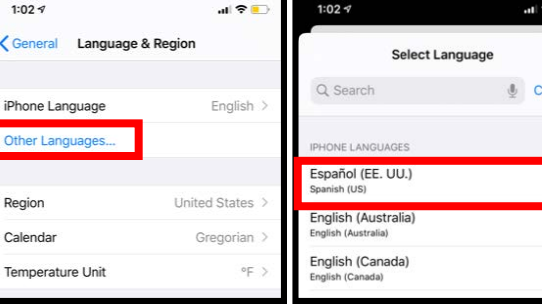

4. Seleccione **Otro Idioma.**

5. Seleccione el Idioma deseado.

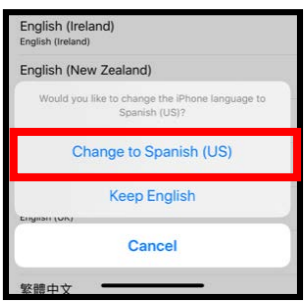

6. Seleccione **Cambiar a Español.**

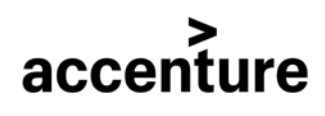

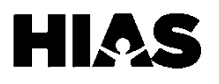

# <span id="page-18-0"></span>**ZOOM para Usuarios de Android**

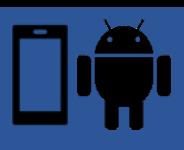

Esta guía de Zoom está diseñada para ayudar a sus clientes a descargar Zoom y unirse a una reunión. Los proveedores de servicios y los voluntarios deben usar la guía Zoom de su computadora para crear una cuenta y organizar reuniones.

## **Paso 1: Descargue Zoom**

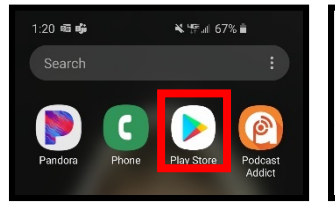

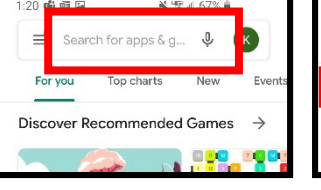

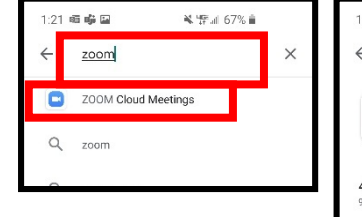

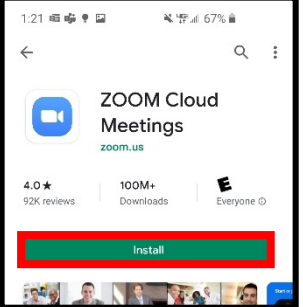

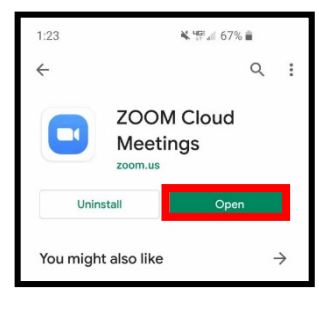

1. Abra la tienda de aplicaciones de Android.

- 2. Presione el **Cuadro de Búsqueda.**
- 3. Escriba **Zoom** en el Cuadro de Búsqueda y seleccione "**Zoom Cloud Meetings".**
- 4. Presione el ícono de **Instalar.**

5. Cuando la aplicación se haya descargado, presione **Abrir.**

# **Paso 2: Únase a una reunión de Zoom**

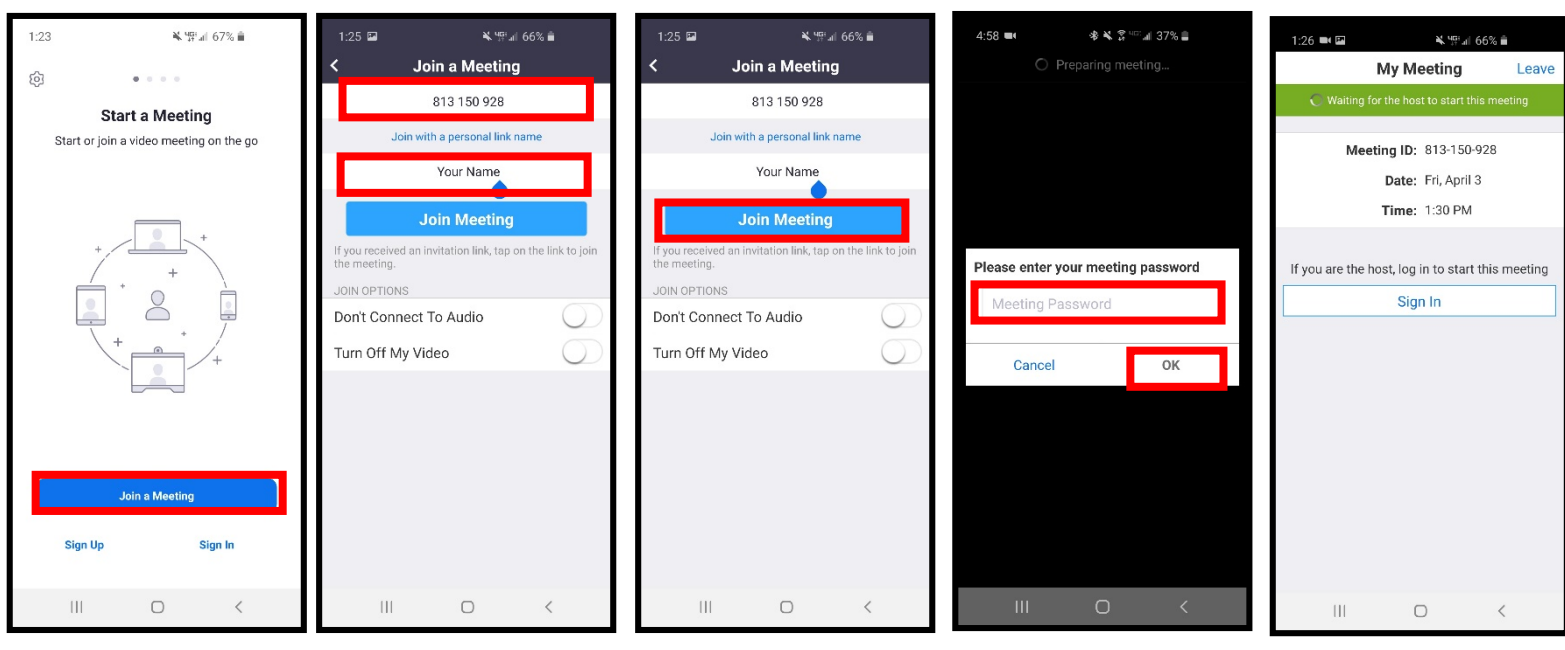

1. Abra Zoom y presione **Unirse a la Reunión.**

accenture

2. Ingrese el Código asociado con la reunión y su nombre.

3. Presione **Unirse a la Reunión.**

4. Si la reunión requiere una contraseña, ingrese la contraseña y presione **Ok.**

5. Si el anfitrión aún no se ha unido a la reunión, usted verá esta pantalla.

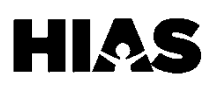

# **ZOOM para Usuarios de Android**

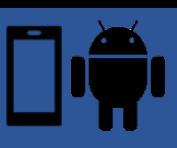

# **Paso 2: Únase a una Reunión de Zoom (Continuación)**

 $1:27$   $\blacksquare$ 

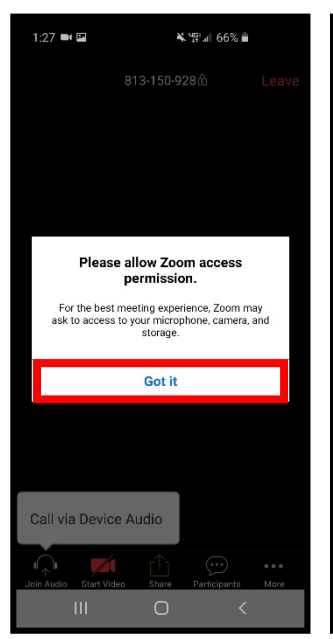

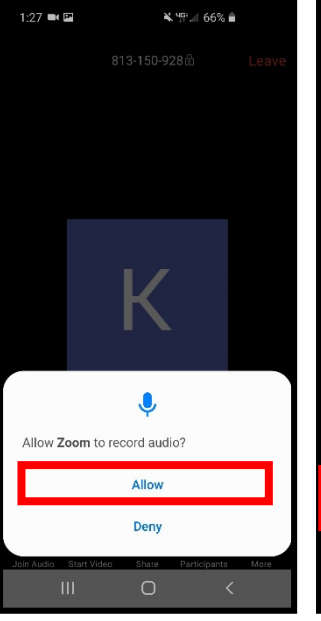

5. Una vez el anfitrión se una a la llamada, verá esta pantalla la primera vez que se una a la reunión.

6. La primera vez que se una a la llamada, verá el siguiente mensaje. Presione **Permitir.** 

813-150-928 К Call via Device Audio  $\odot$ 

¥ 野川 66% m

7. Seleccione llamar por un **Dispositivo de Audio.** 

¥ Wall 66% m

1:28  $\blacksquare$   $\blacksquare$ 

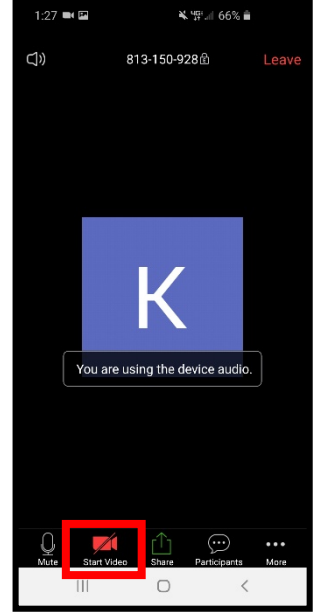

8. Para iniciar el video, toque el ícono **Iniciar Video.**

¥ 46% iii

 $\bullet$ 

 $1:28 \equiv \square$ 

 $\blacksquare$ 

< Draw over other apps

a naos

Zoom

Allow permission

 $\begin{array}{c} \Pi \end{array}$ 

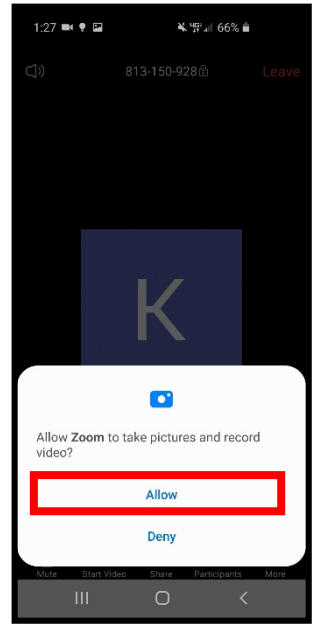

9. La primera vez que comparta por video, verá el siguiente mensaje. Presione **Permitir.** 

 $1:28$  m  $\overline{m}$   $\bullet$ 

< Draw over other apps

194.0323

Zoom

Allow permission

¥ 1914 66% B

 $\bigcap$ 

**2:09 ● 全国目中** 参考异于:ml 60%自  $\circledast$ 813-150-928自

10. Para compartir

presione el ícono de **Compartir.**

accenture

su pantalla

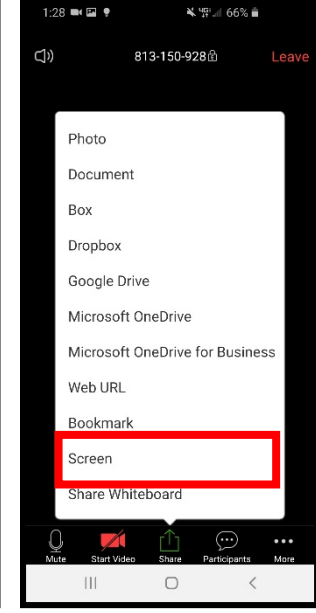

11. Seleccione **Compartir.**

12. La primera vez que comparta su pantalla, verá el siguiente mensaje. Presione  $\rightarrow$ 

 $\overline{\mathbf{S}}$ Exposing sensitive info during

casting/recording

While recording or casting, Zoom can capture any sensitive information that is

displayed on your screen or played from your device, including sensitive information

such as audio, passwords, payment info,

 $\bigcirc$ 

Start now

photos and messages

Cancel

13. Presione el botón para permitir que Zoom comparta su pantalla.

 $\cup$ 

 $\begin{array}{c} \hline \end{array}$ 14. Presione el botón de **Regreso.** Usted esta listo para compartir.

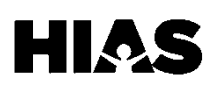

# <span id="page-20-0"></span>**ZOOM para Usuarios de iPhone**

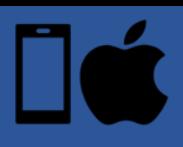

Esta guía de Zoom está diseñada para ayudar a sus clientes a descargar Zoom y unirse a una reunión. Los proveedores de servicios y los voluntarios deben usar la guía Zoom de su computadora para crear una cuenta y organizar reuniones.

## **Paso 1: Descargue Zoom**

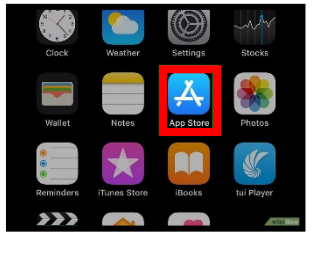

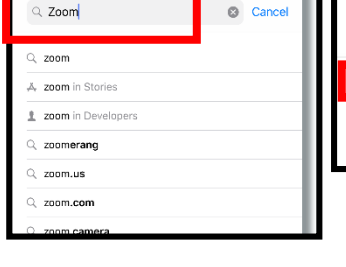

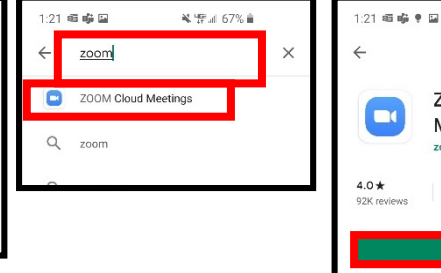

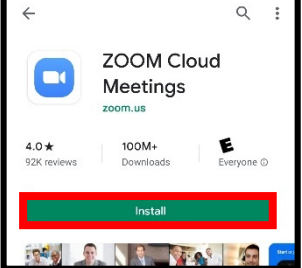

¥ 世正 67% ii

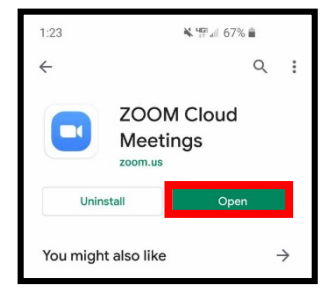

1. Abra la tienda de aplicaciones de Iphone.

- 2. Presione el **Cuadro de Búsqueda.**
- 3. Escriba **Zoom** en el Cuadro de Búsqueda y seleccione "**Zoom Cloud Meetings".**
- 4. Presione el ícono de **Instalar.**

5. Cuando la aplicación se haya descargado, presione **Abrir.**

# **Paso 2: Únase a una Reunión de Zoom**

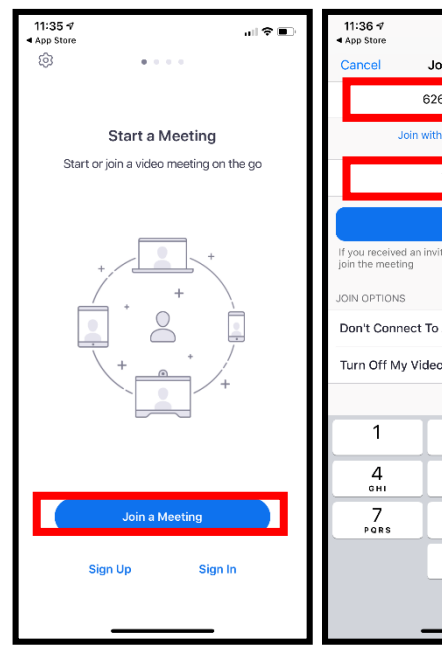

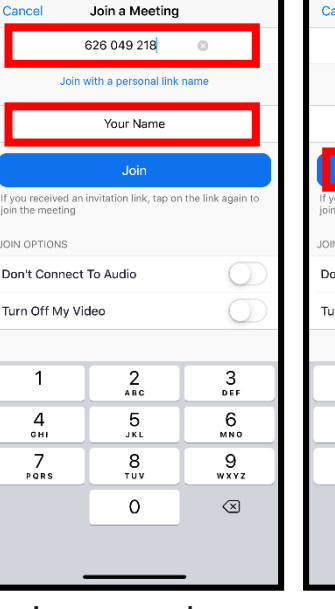

2. Ingrese el Código asociado con la reunión y su nombre.

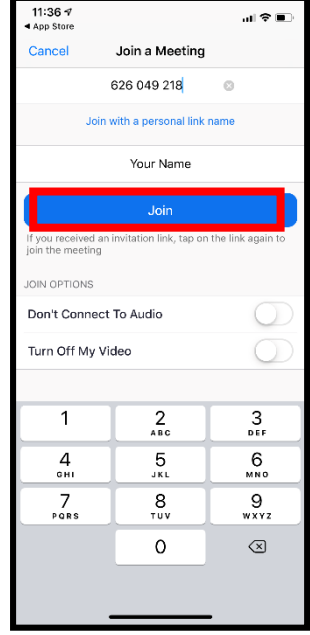

3. Presione **Unirse a la Reunión.**

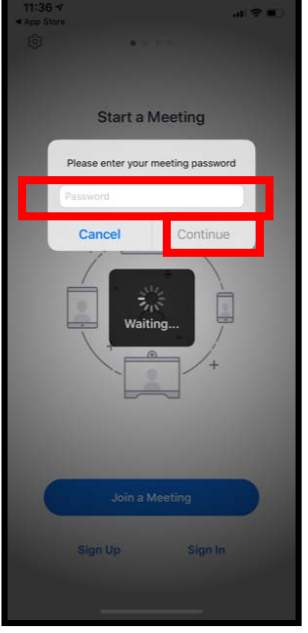

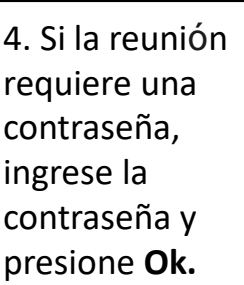

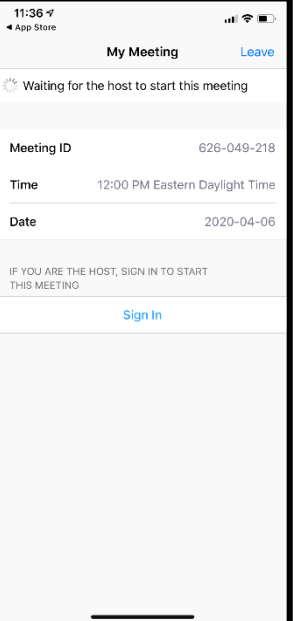

5. Si el anfitrión aún no se ha unido a la reunión, usted verá esta pantalla.

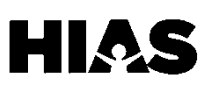

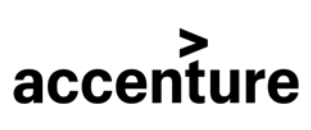

1. Abra Zoom y presione **Unirse a** 

**la Reunión.**

# **ZOOM para Usuarios de iPhone**

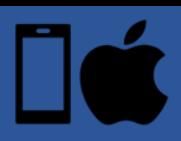

# **Paso 2: Únase a una Reunión de Zoom (Continuación)**

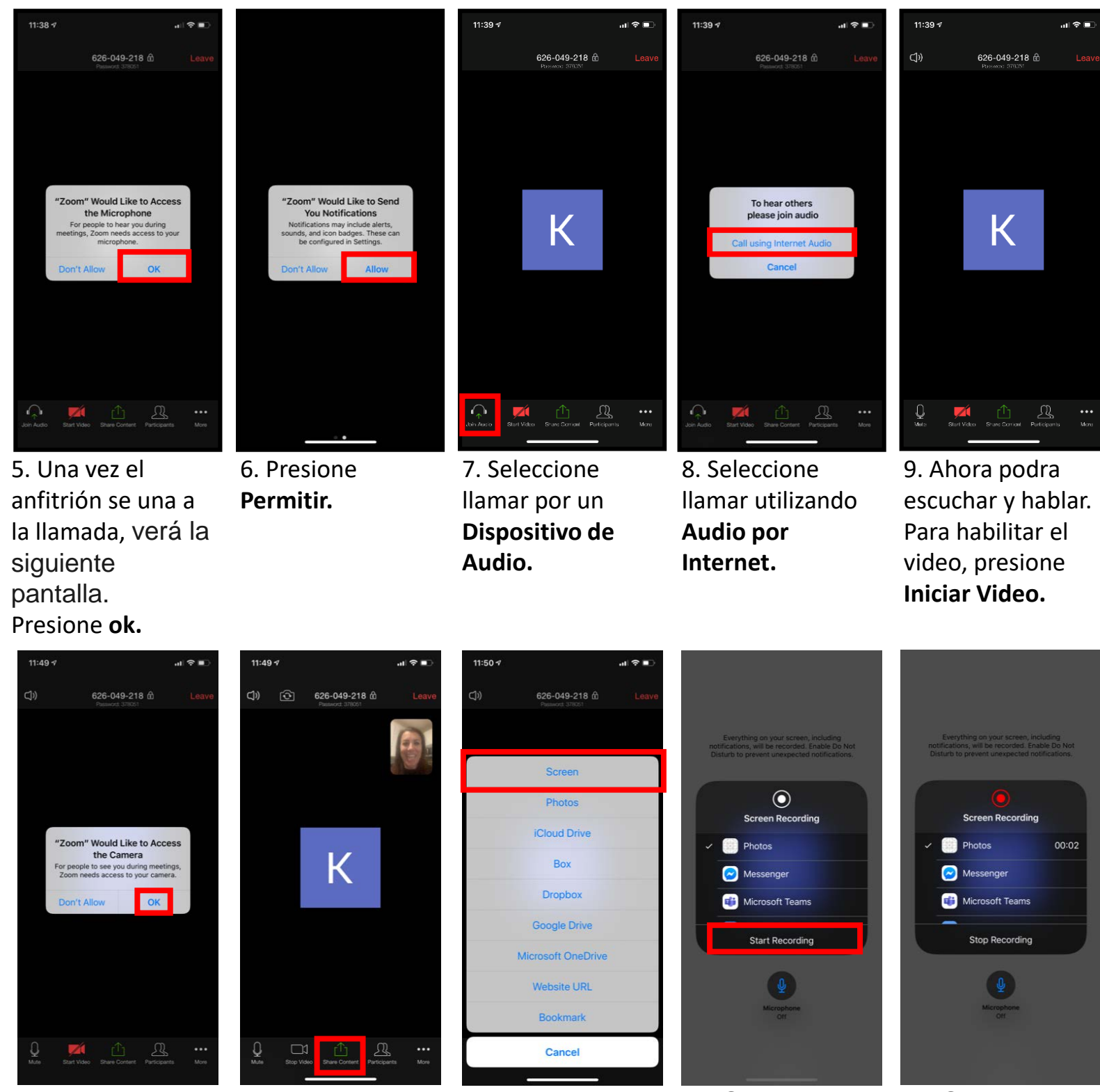

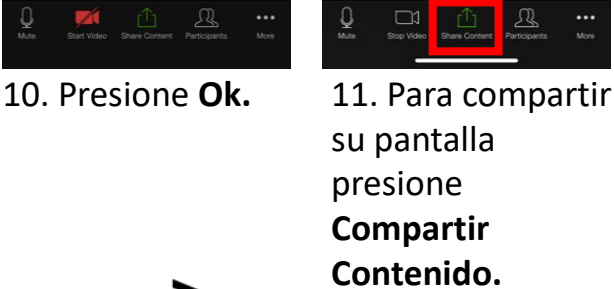

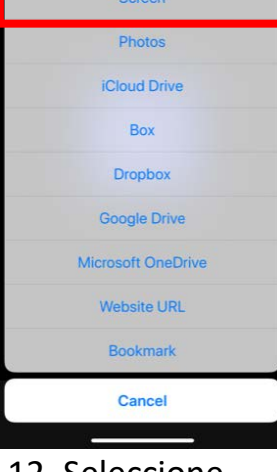

12. Seleccione **Pantalla.**

13. Seleccione la aplicación que desea compartir y presione **Iniciar Grabación.**

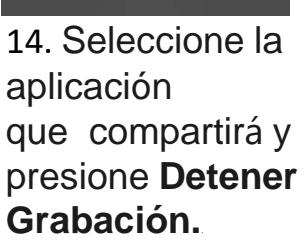

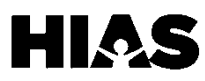

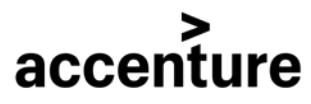

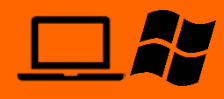

### <span id="page-22-0"></span>**Paso 1: Descargue Zoom**

#### 1. Copie y pegue el siguiente link en su navegador web:

#### https://www.zoom.us/download

**\***Nota: Si el link no le funciona, busque en su navegador ¨Descargar Zoom¨ y presione el link de la página oficial de Zoom. Debe ver una pantalla como la siguiente:

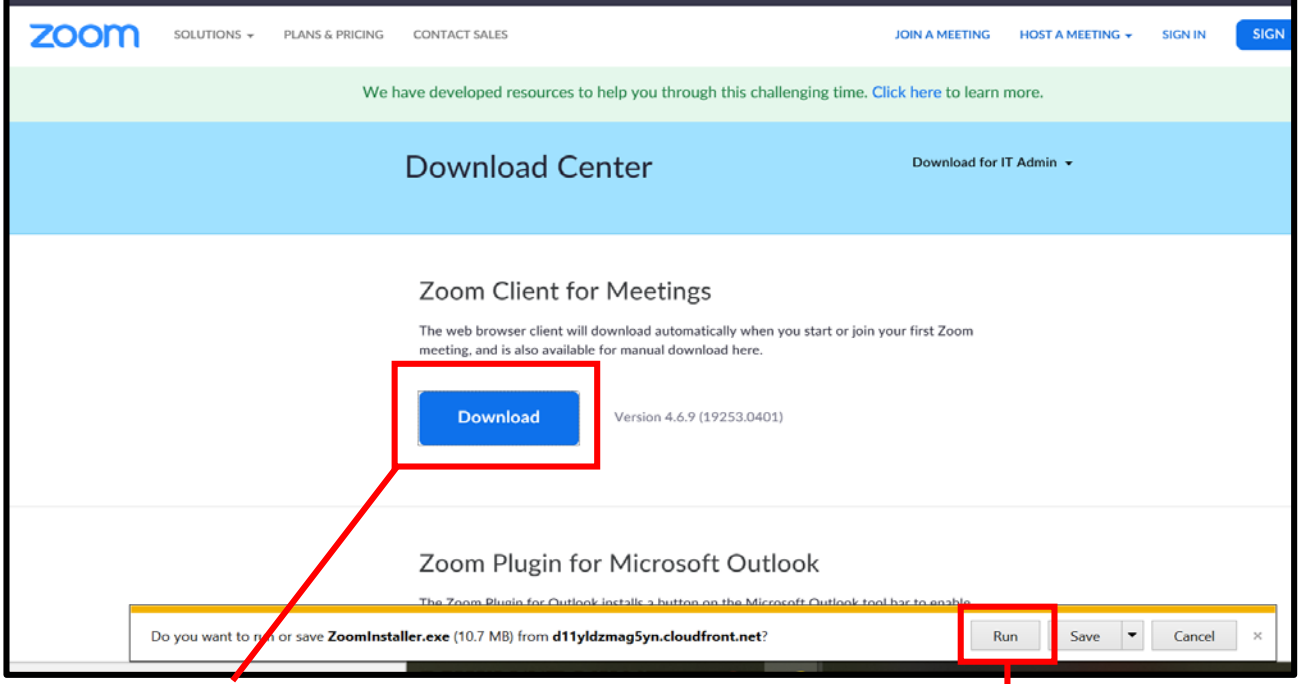

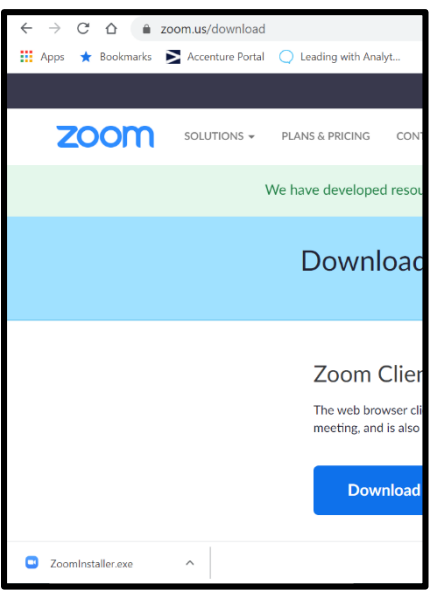

3b. Puede que usted vea este ícono en su pantalla**.** Si esto sucede, presione el siguiente archivo - **ZoomInstaller.exe.**

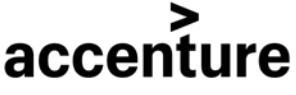

2. Presione **Descargar.** 3a. Presione el botón **Ejecutar** en la parte inferior de la pantalla.

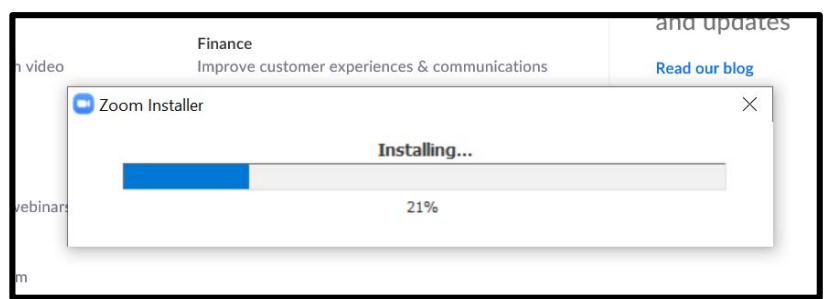

4. La pantalla que se muestra en la parte superior le indica el progreso de instalación del de Zoom en su Windows PC.

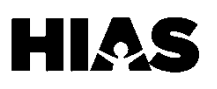

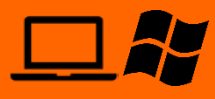

### **Paso 2: Configurar Zoom**

Cuando abra Zoom la primera vez, va a necesitar configurarlo. Necesitará hacer esto antes de poder utilizar el programa por primera vez.

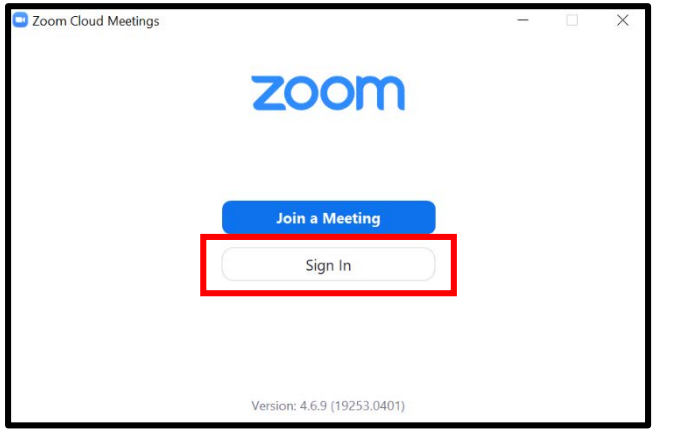

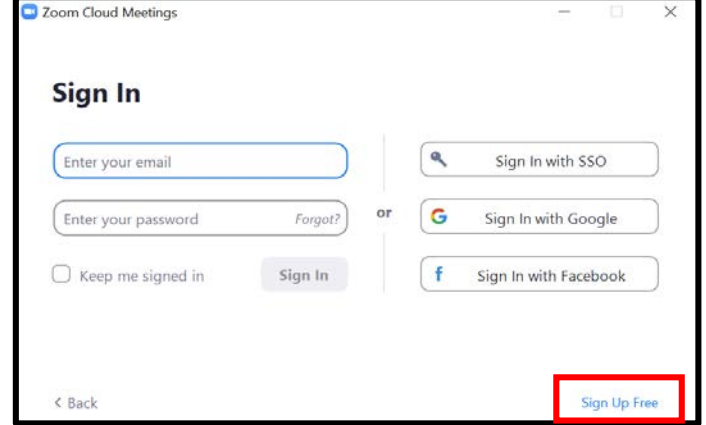

1. La siguiente pantalla se abrirá en su computadora una vez Zoom se haya instalado. Presione el botón de **Registrarse.**

2. Navegue hacia la parte inferior derecha y seleccione el botón de **Regístrese Gratis**. Una página se abrirá en su navegador web.

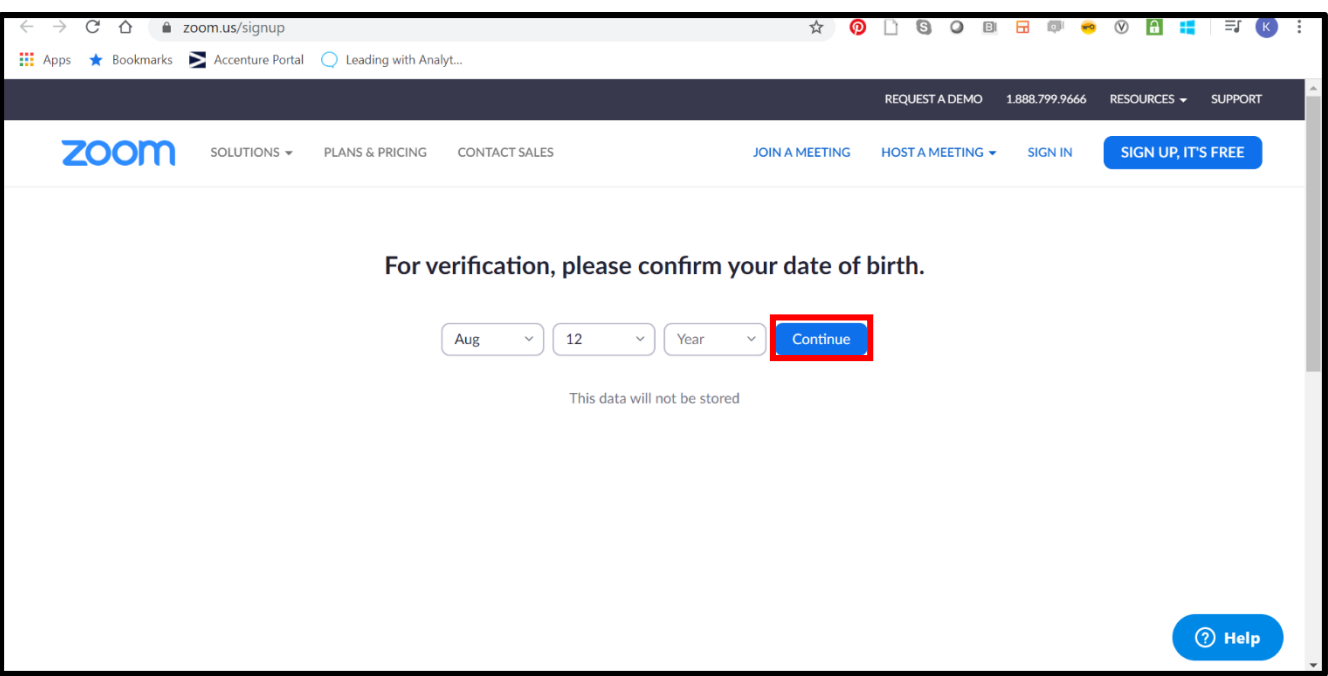

3. Ingrese el día, mes y año de su cumpleaños. Presione **Continuar.**

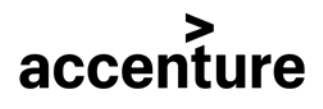

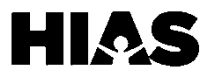

# **Paso 2: Configure Zoom (Continuación)**

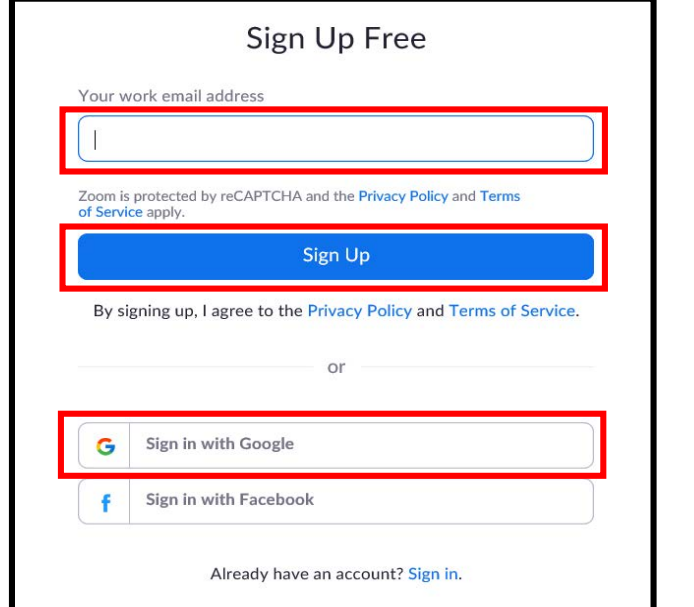

3. Ingrese su dirección de correo electrónico y presione **Registrarse.**

Si tiene una cuenta de Google, usted puede **Registrarse con Google** en la parte inferior de la pantalla. Si quiere registrarse con Google, salte a el paso 7.

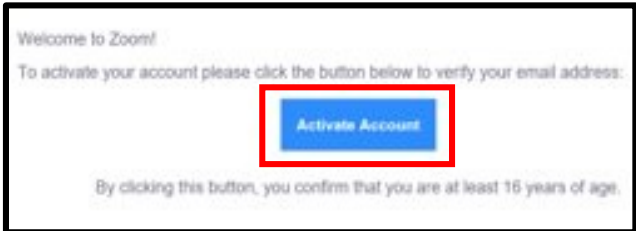

5. Seleccione el botón de **Activar Cuenta** que se encuentra en el correo electrónico de Zoom que le fue enviado.

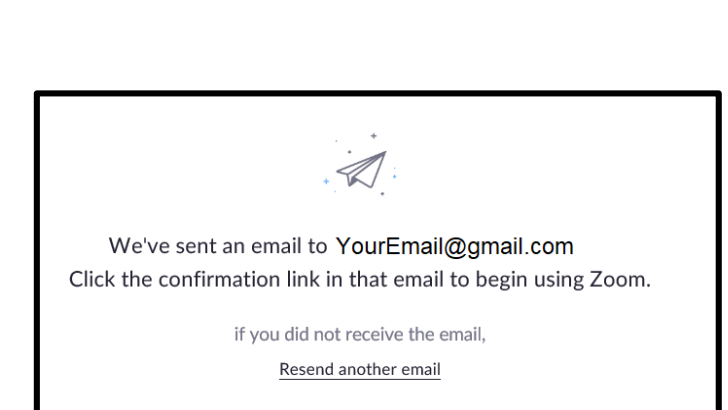

4. La siguiente pantalla aparecerá. Entre a su correo electrónico y abra el correo electrónico de Zoom.

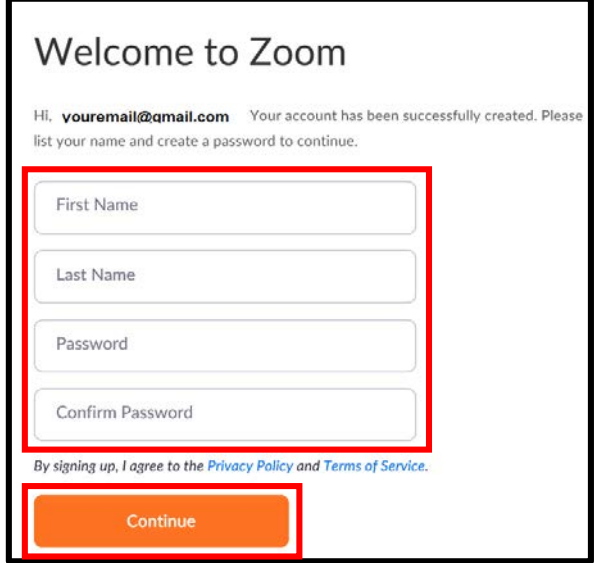

6. Ingrese su nombre y una nueva contraseña. Seleccione **Continuar.**

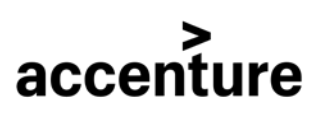

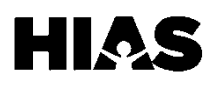

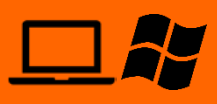

# **Paso 2: Configure Zoom (Continuación)**

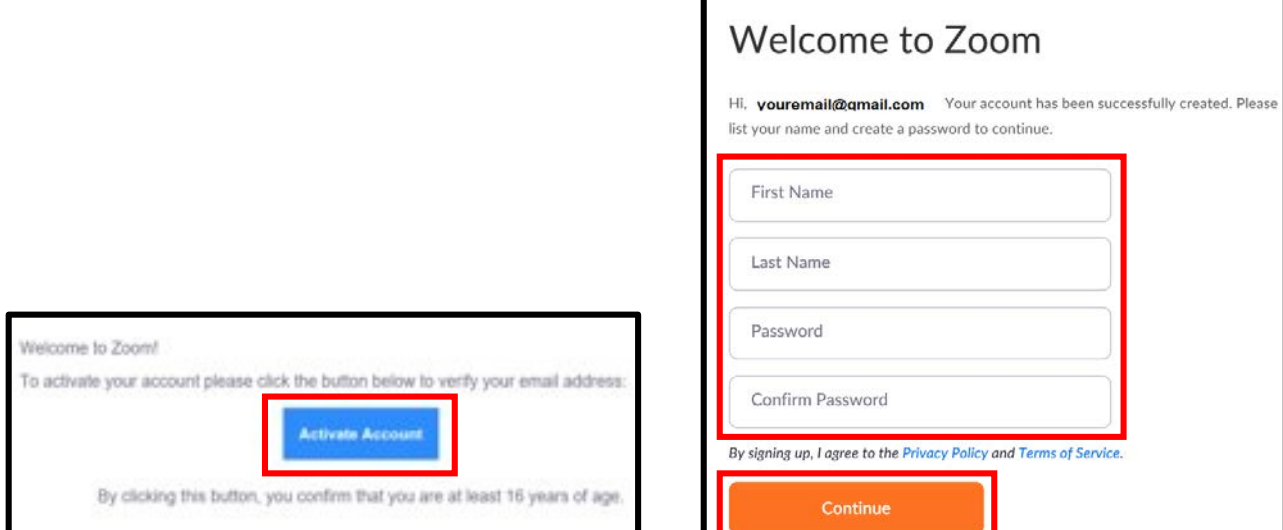

5. Seleccione el botón de **Activar Cuenta** que se encuentra en el correo electrónico de Zoom que le fue enviado.

6. Ingrese su nombre y una nueva contraseña. Seleccione **Continuar.**

### **Continúe acá si está usando una cuenta de Google:**

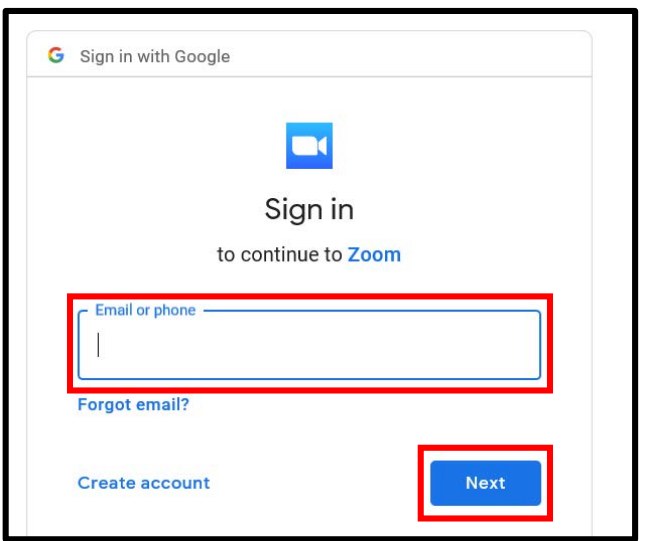

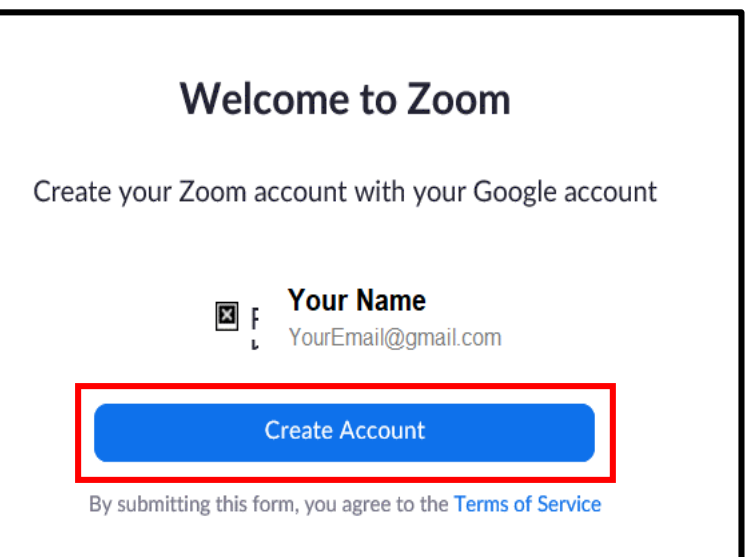

7. Ingrese la información de su cuenta 8. Seleccione **Crear Cuenta.** de **Gmail** y seleccione **Siguiente** para ingresar su contraseña.

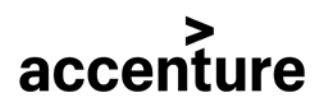

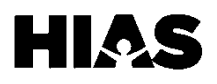

**Paso 3: Ingrese a Zoom**

Luego de la configuración inicial, una vez abra Zoom se le pedirán sus credenciales para iniciar sesión.

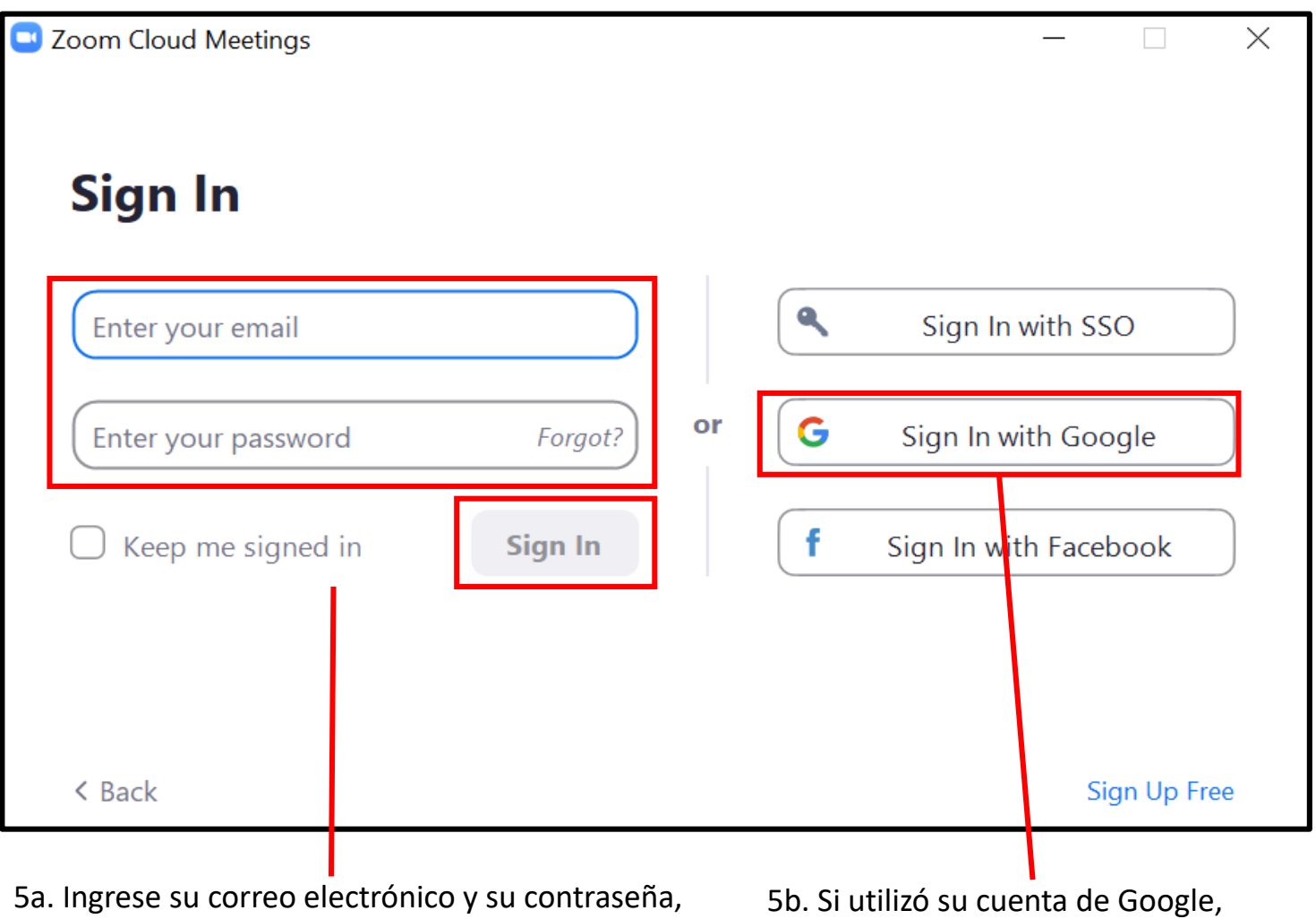

luego presione el botón de **Iniciar Sesión.**

seleccione **Iniciar Sesión con Google.**

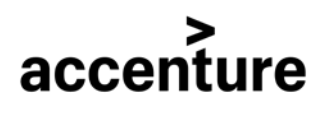

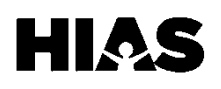

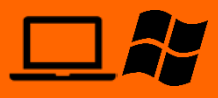

### **Paso 4: Cree una Reunión de Zoom**

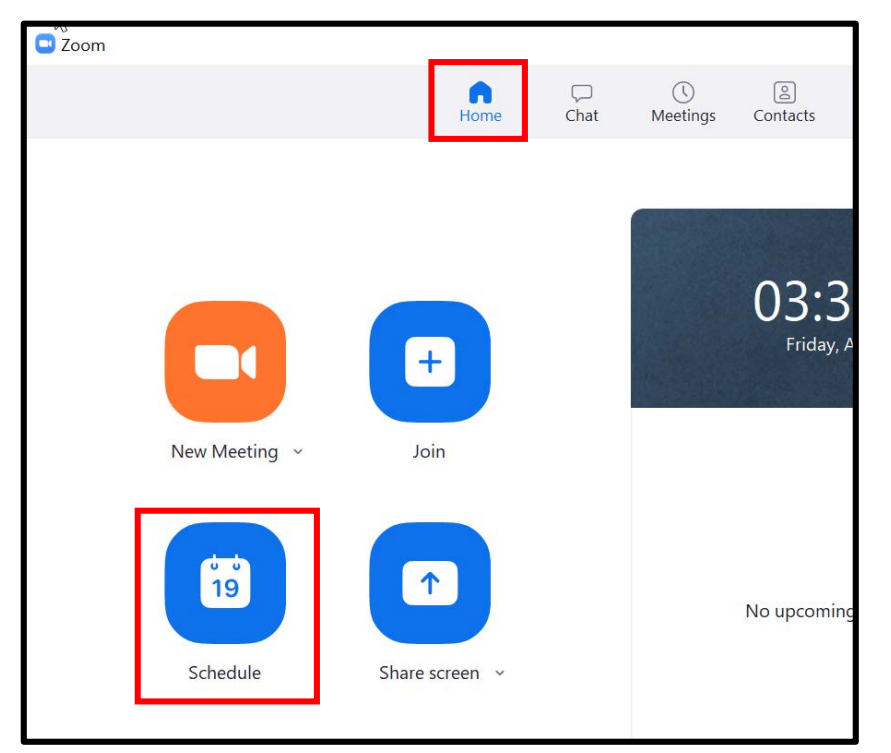

1. Seleccione **Inicio** (Home) en el menú que se encuentra en la parte superior de la página y seleccione **Calendario**  (Schedule).

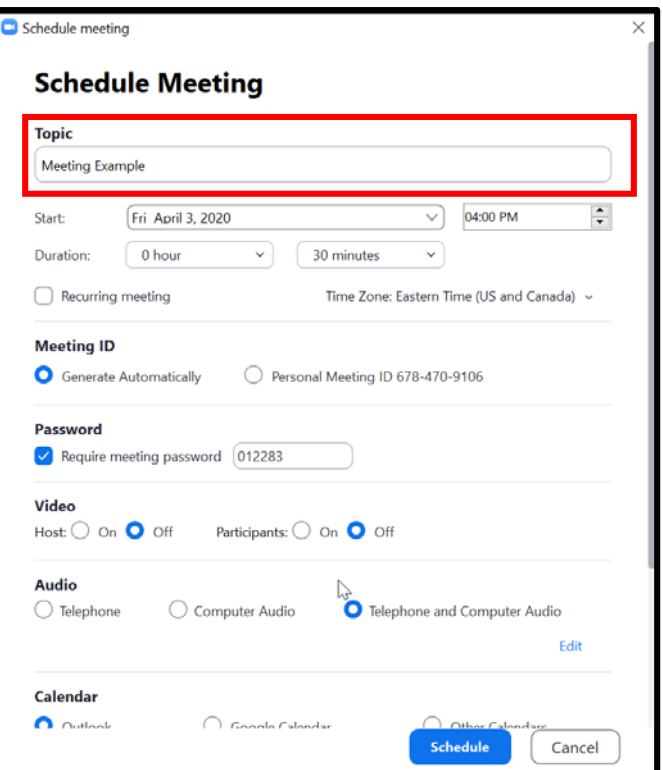

2. Ingrese el título de la reunión en la sección **Tema** (Topic).

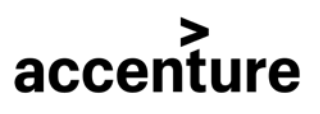

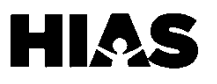

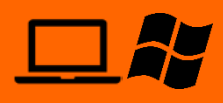

# **Paso 4: Cree una Reunión de Zoom (Continuación)**

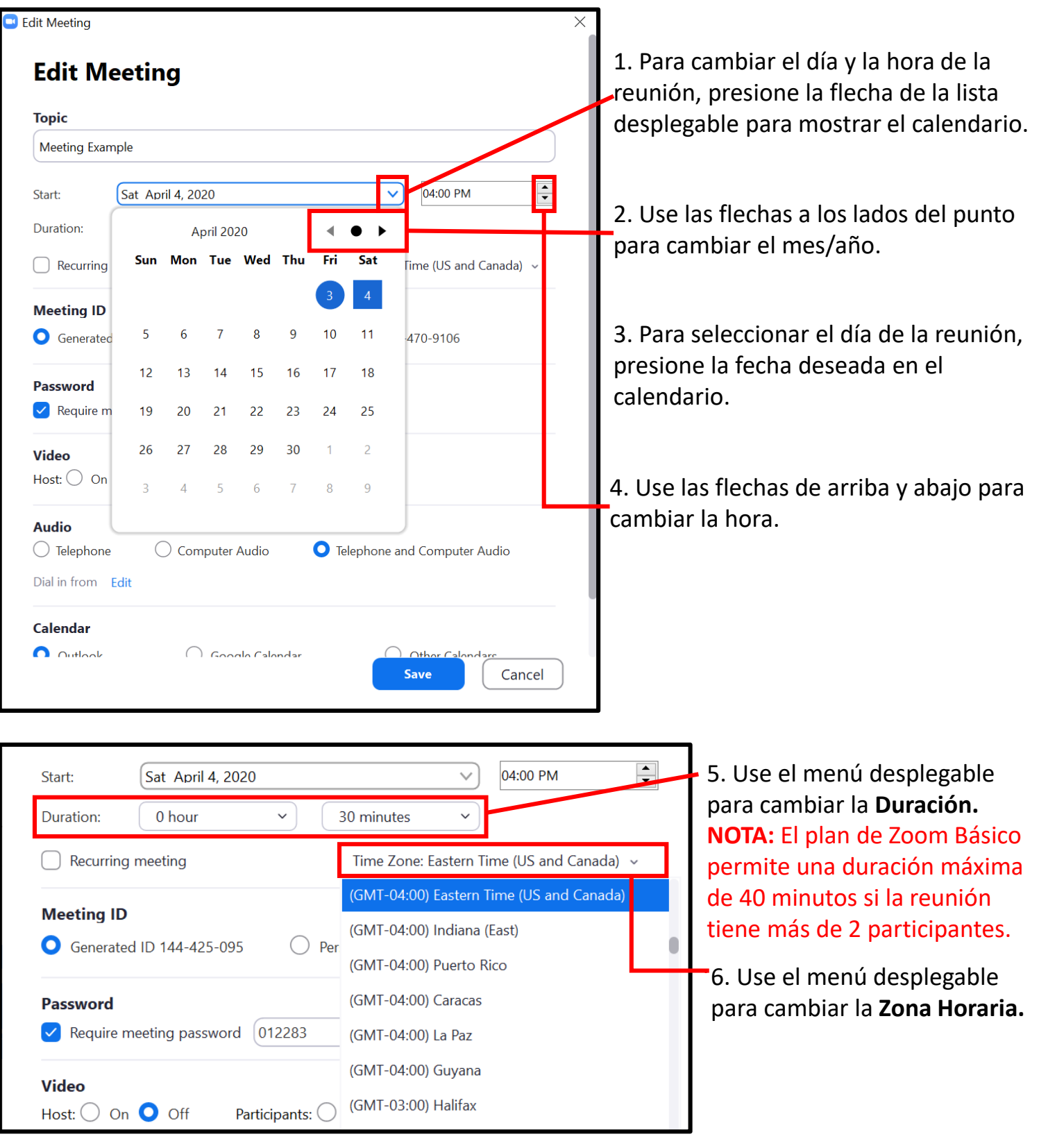

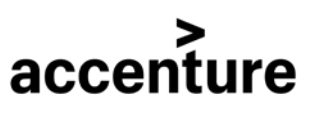

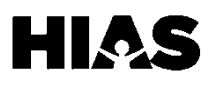

**SP** 

# **Paso 4: Cree una Reunión de Zoom (Continuación)**

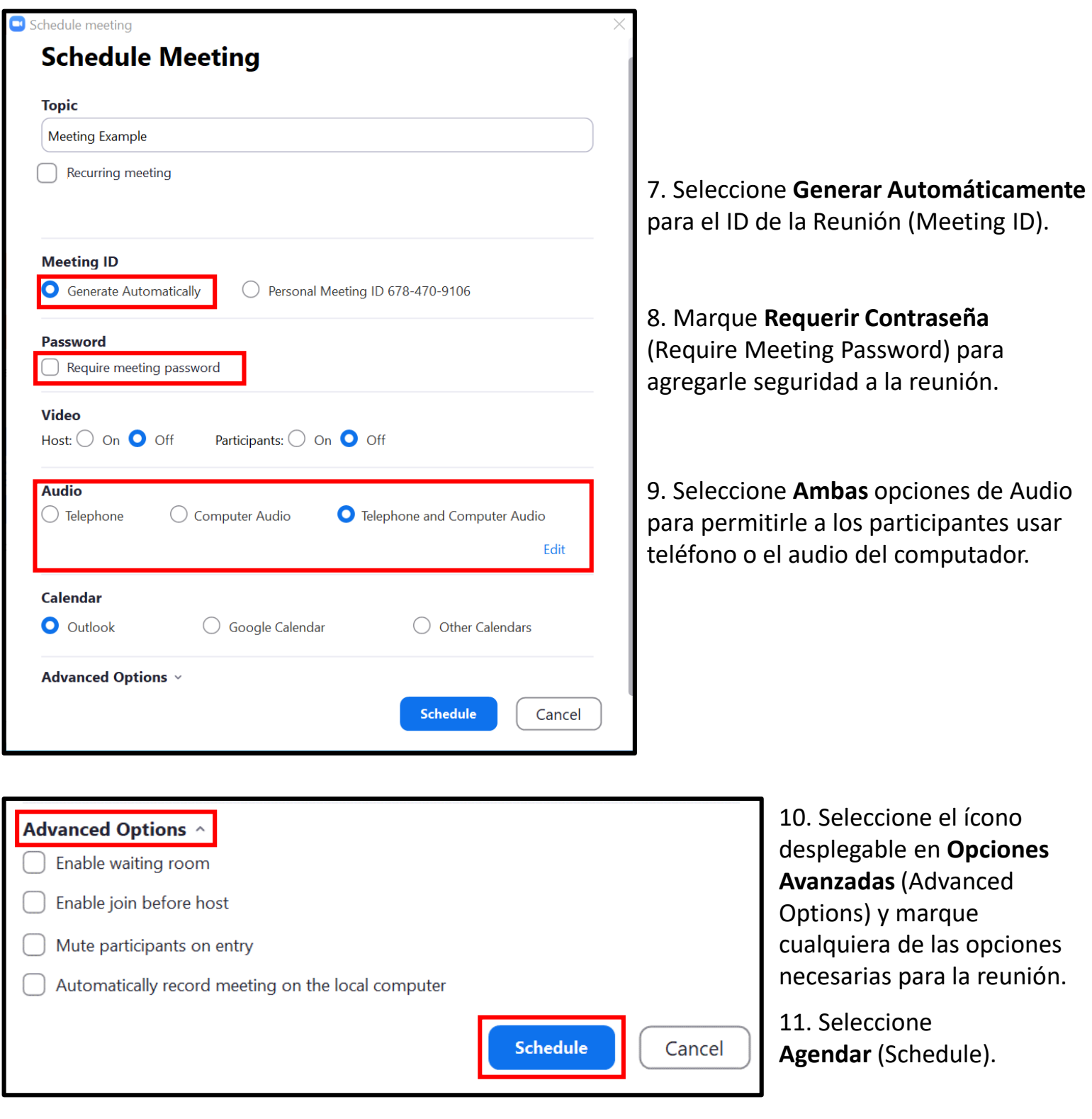

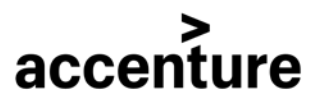

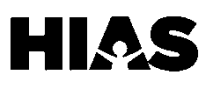

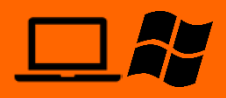

### **Paso 5: Invite a Otros a la Reunión de Zoom**

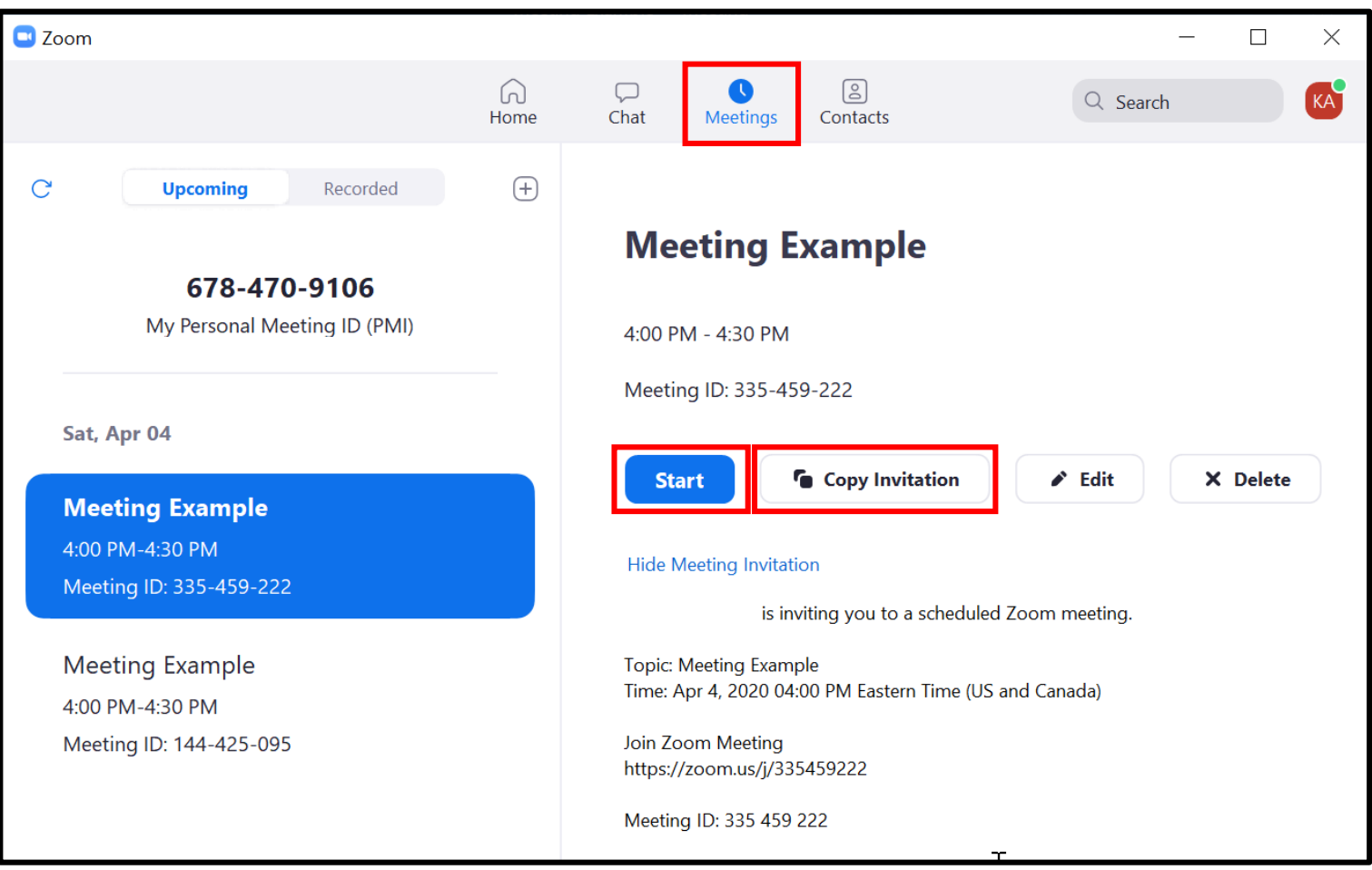

1. Una vez haya guardado su reunión, navegue a la página de Reuniones (Meetings) usando el menú en la parte superior.

2. Para invitar a otros a la reunión, seleccione la reunión y presione **Copiar Invitación,** la cual incluirá el **ID de la Reunión** (Meeting ID), un link para entrar, y la contraseña, si aplica. Pegue el link a un correo electrónico o a un mensaje de texto para mandar a los participantes de la reunión.

3. Cuando esté listo para empezar la reunión, presione el botón de **Comenzar** (start) debajo de los detalles de la reunión.

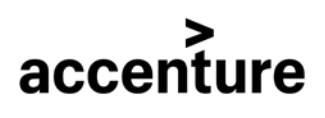

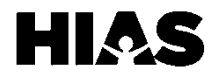

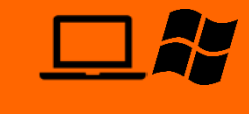

# **Paso 6: Entrar a una Reunión de Zoom**

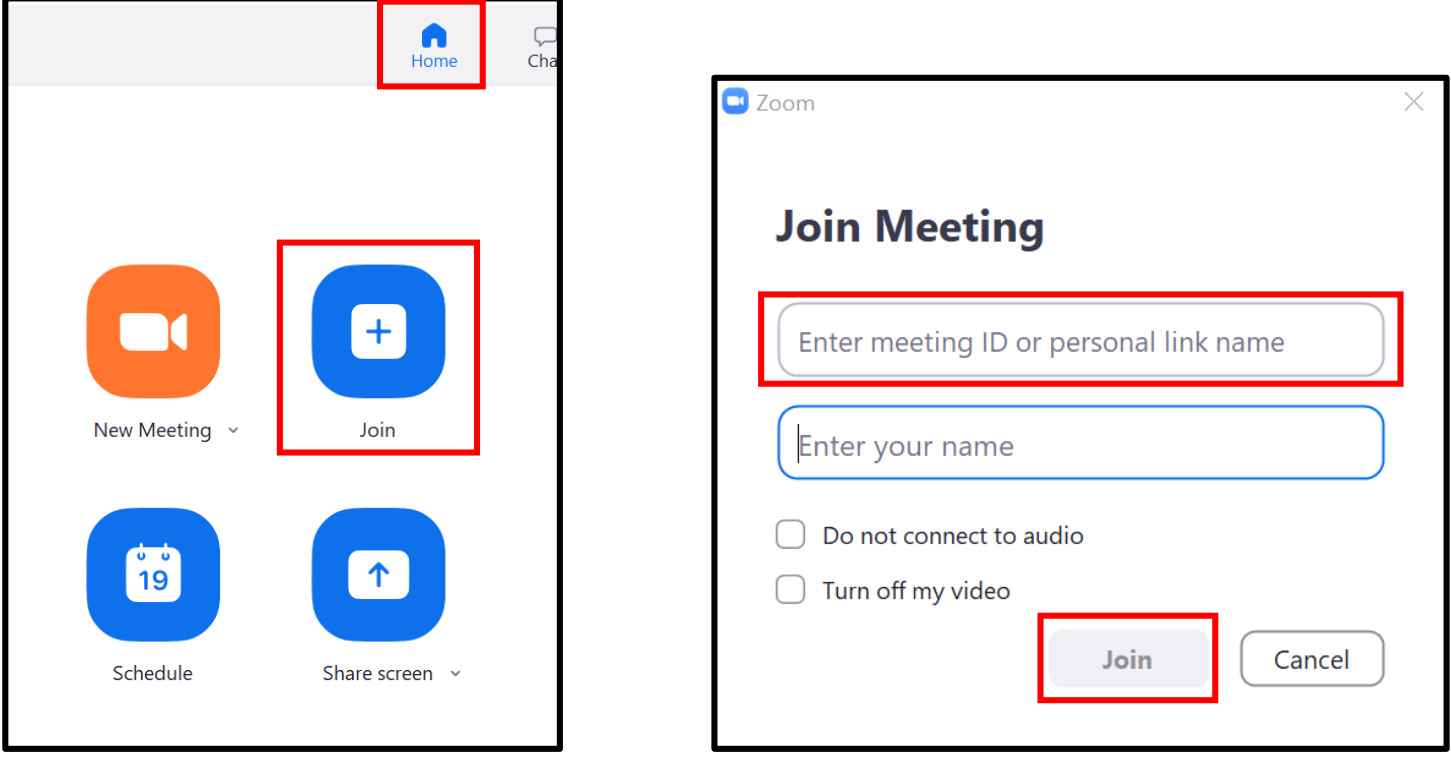

1. Navegue a la pantalla de inicio (Home) en el menú en la parte superior de la página. Presione **Unirse** (Join).

2. Ingrese el Código de 6 dígitos asociado con la reunión Meeting ID o el **Nombre del Enlace Personal** que le dio el organizador de la reunión. Presione **Unirse** (Join).

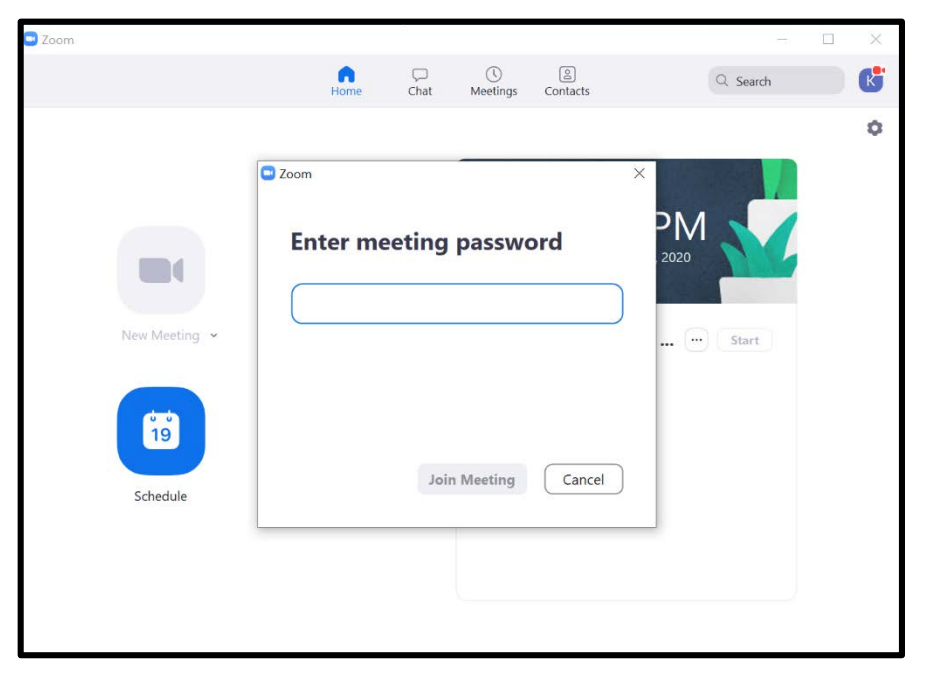

3.Ingrese la contraseña de la reunión.

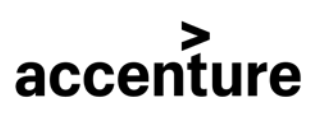

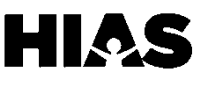

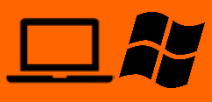

# **Paso 6: Entrar a una Reunión de Zoom (Continuación)**

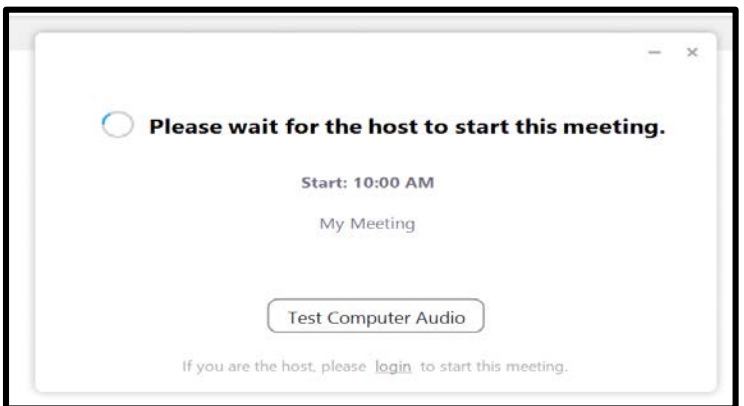

4. Si el anfitrión aún no se ha unido a la reunión, verá esta pantalla.

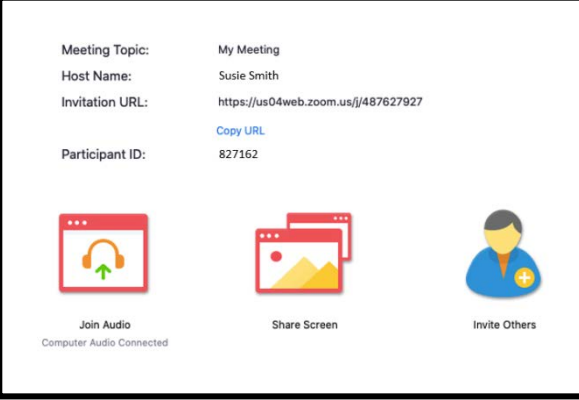

5. La pantalla que se ve arriba aparecerá una ves el anfitrión de la reunión se haya unido.

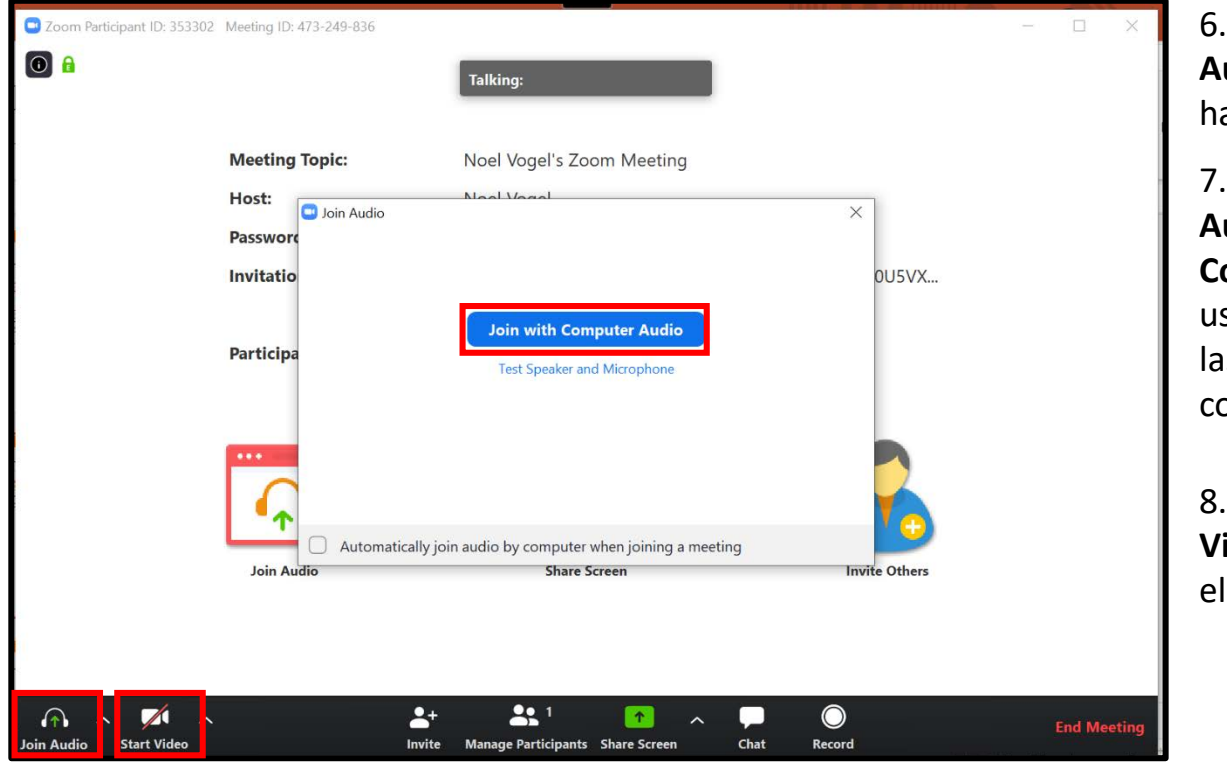

6. Seleccione **Usar Audio** (Join Audio) para habilitar sonido.

7. Presione **Usar Audio con el Computador** para usar el micrófono y las bocinas del computador.

8. Presione **Empezar Video** para habilitar el video.

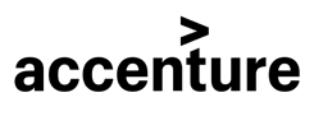

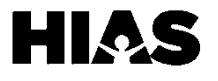

# **Paso 7: Compartir Pantalla en una Reunión de Zoom**

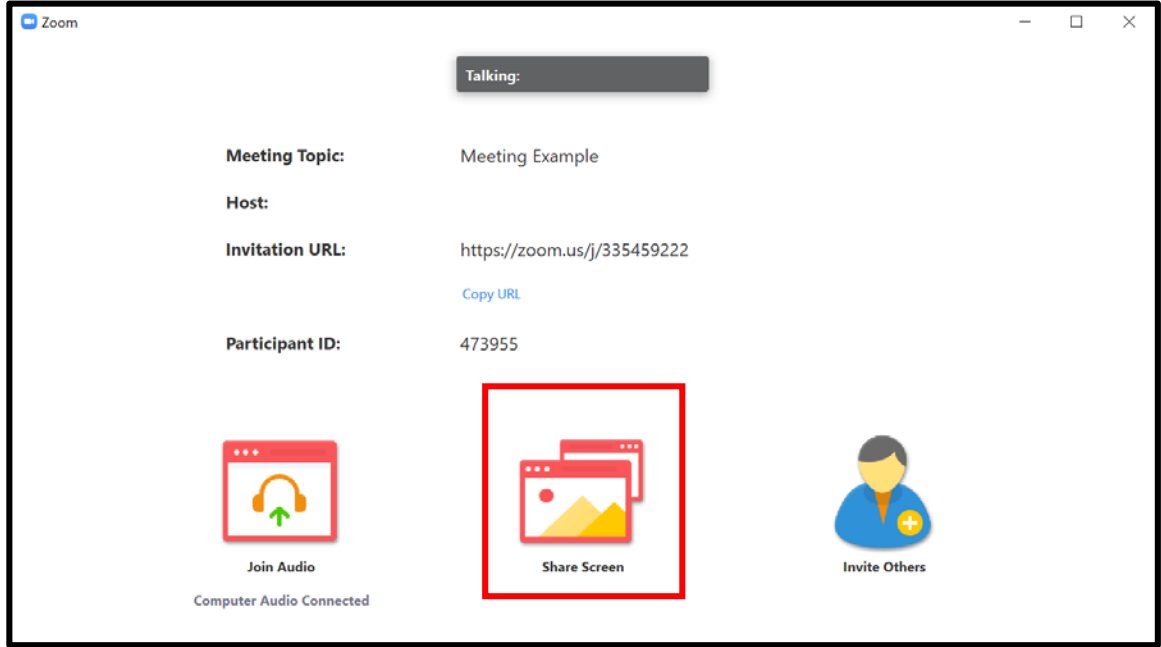

1. En la reunión, seleccione **Compartir Pantalla** (Share screen)**.**

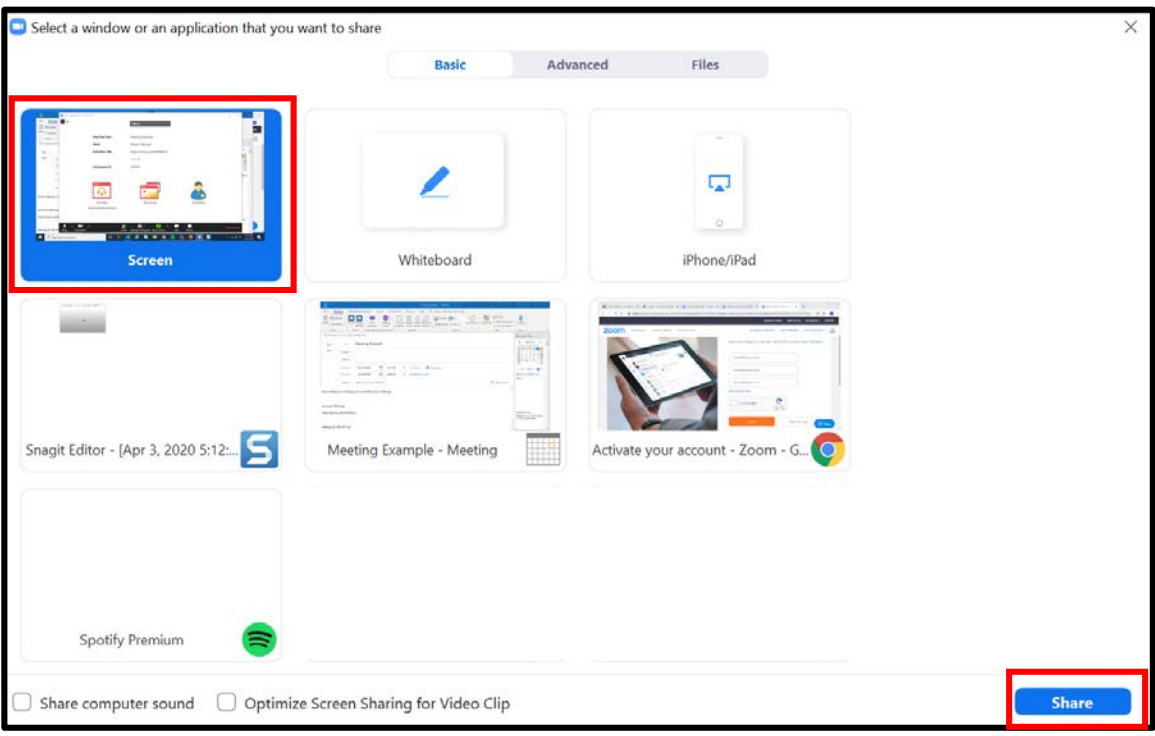

2. Seleccione **Pantalla** para compartir la pantalla completa de su escritorio.

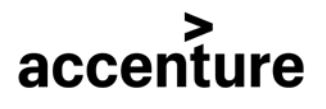

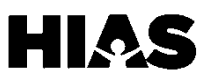

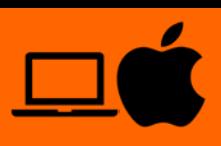

### <span id="page-34-0"></span>**Paso 1: Descargar Zoom**

#### 1. Copie y pegue el siguiente link en su navegador web:

### https://www.zoom.us/download

**\***Nota: Si el link no le funciona, busque en su navegador ¨Descargar Zoom¨ y presione el link de la página oficial de Zoom. Debe ver una pantalla como la siguiente:

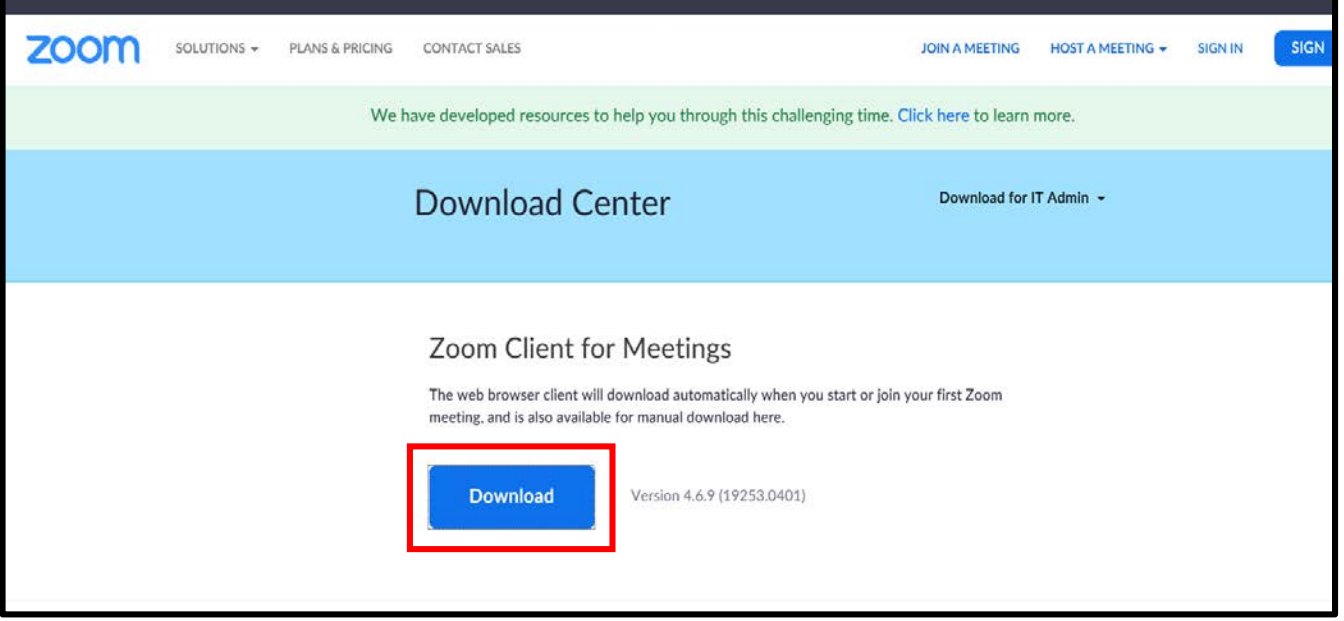

2. Presione **Descargar** (download)**.**

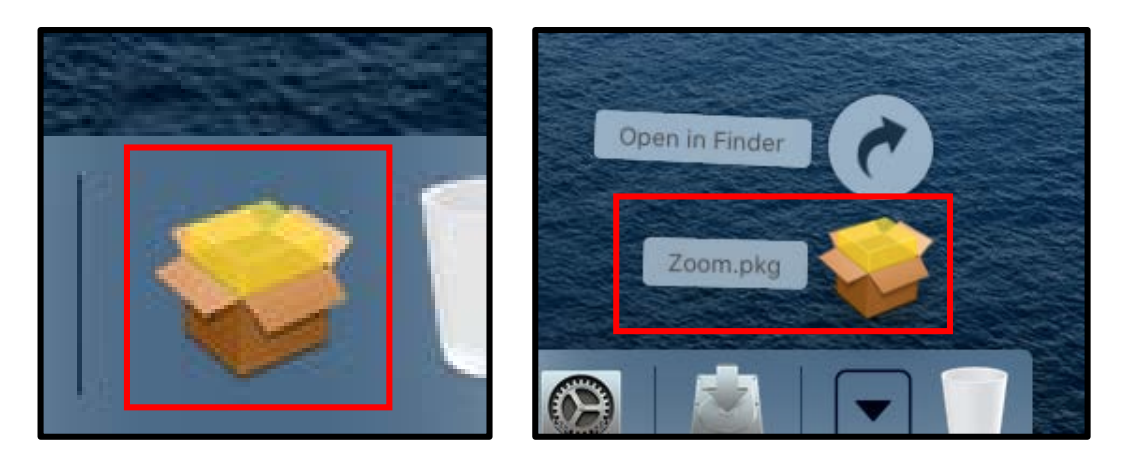

3. Presione el ícono de **descargar**  en su página principal y abra el archivo **Zoom.pkg.**

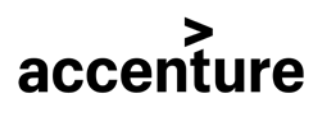

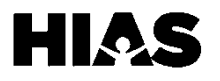

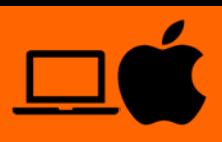

## **Paso 1: Descargar Zoom (Continuación)**

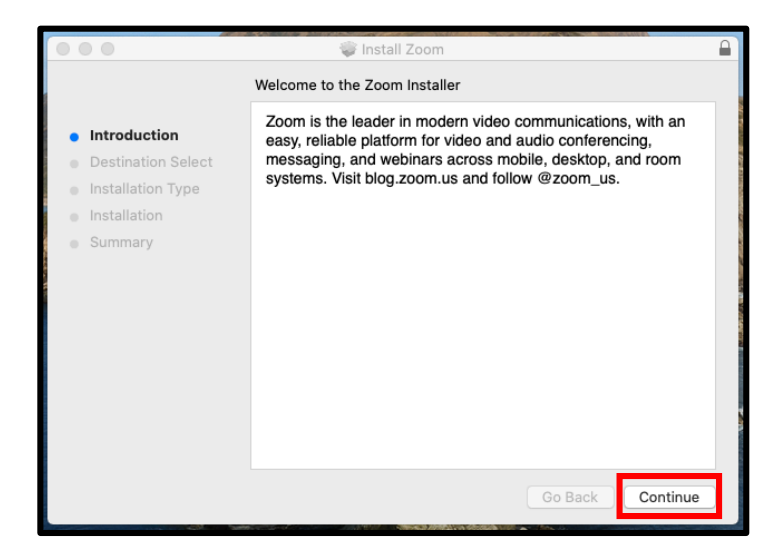

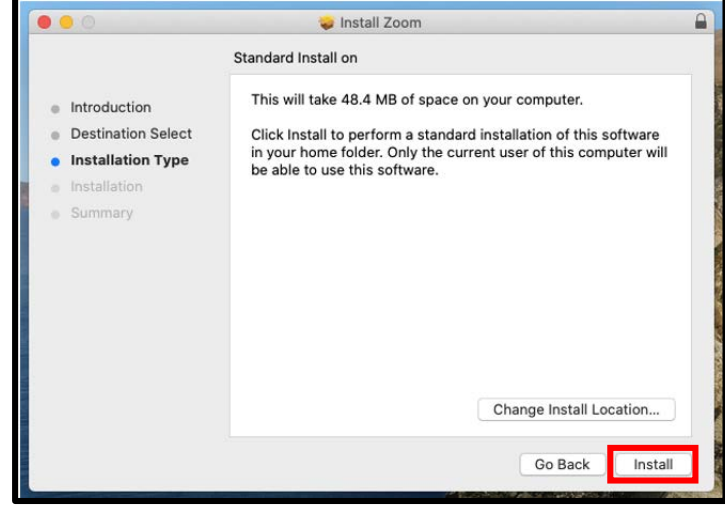

4. Presione **Continuar** para proceder. 5. Presione **Instalar**.

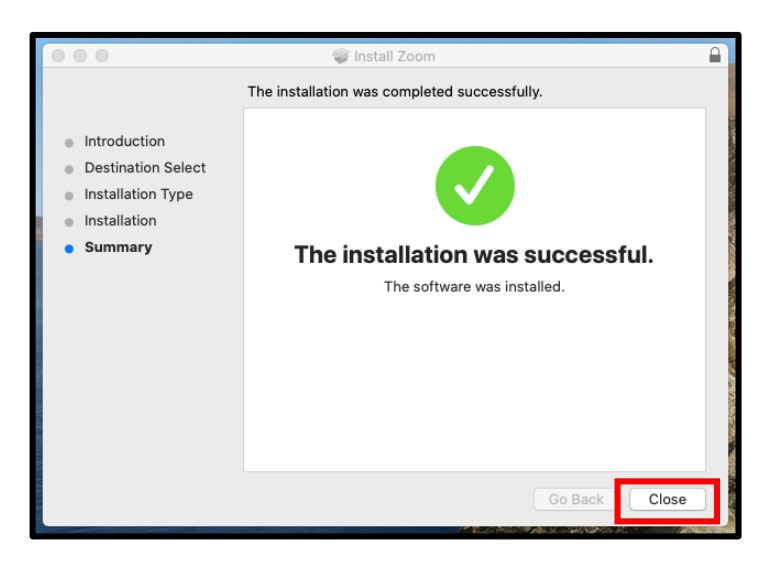

6. Una vez el software se haya instalado, le aparecerá este mensaje en su pantalla. Presione **Cerrar**  (Close).

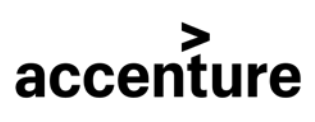

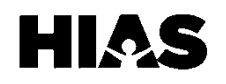

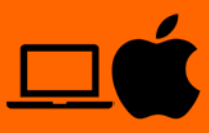

### **Paso 2: Configurar Zoom**

Cuando abra Zoom por primera vez, deberá configurarlo. Solo tendrá que hacer esto en su primer uso.

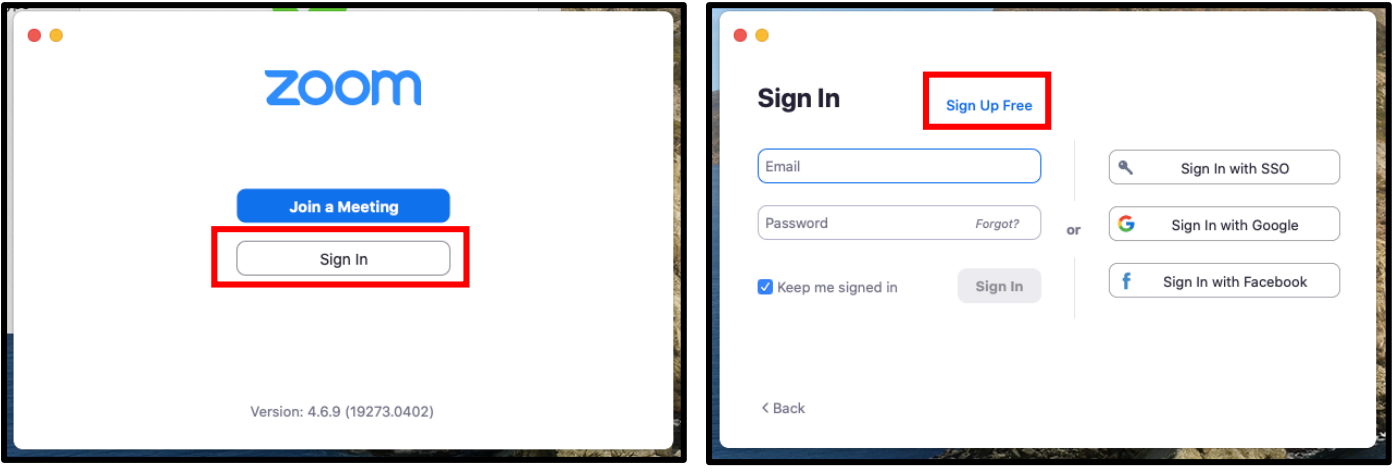

1. La siguiente pantalla se abrirá en su computador una vez Zoom se haya instalado. Presione el botón de **Registrarse.**

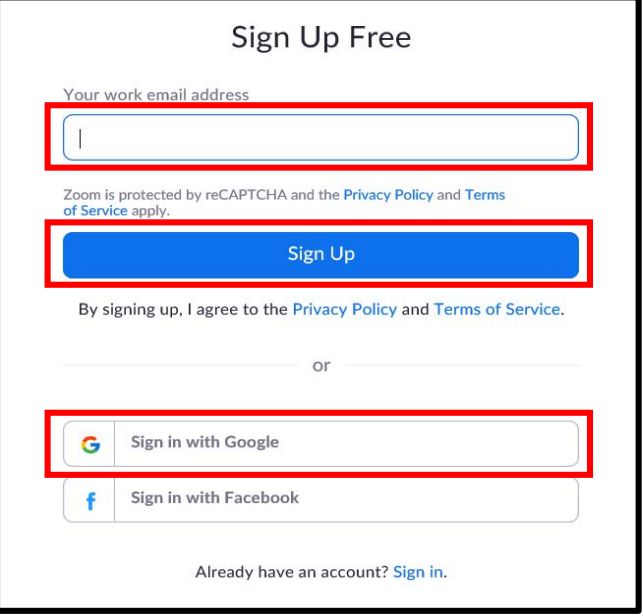

2. Navegue hacia la parte de abajo a la derecha y seleccione el botón de **Regístrese Gratis**. Una página se abrirá en su navegador web.

3. Ingrese su dirección de correo electrónico y presione **Registrarse.**

Si tiene una cuenta de Google, usted puede **Registrarse con Google** en la parte inferior. Si quiere registrarse con Google, salte a el paso 7.

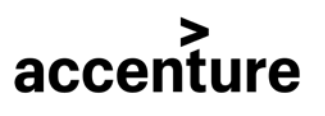

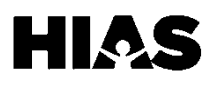

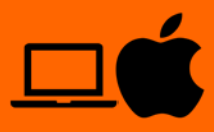

# **Paso 2: Configurar Zoom (Continuación)**

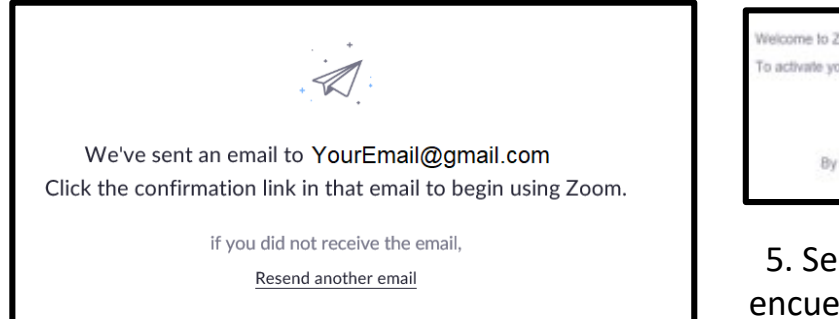

4. La siguiente pantalla aparecerá. Ingrese a su correo electrónico y abra el correo electrónico de Zoom.

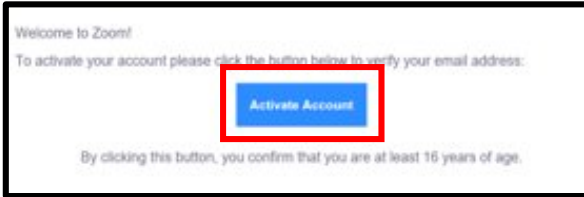

5. Seleccione **Activar Cuenta** que se encuentra en el email de Zoom que le fue mandado a su correo electrónico.

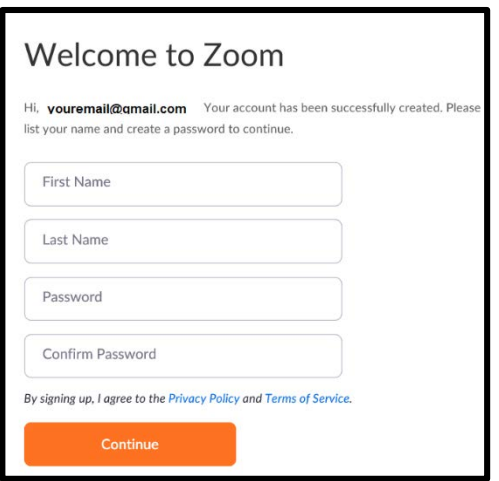

6. Ingrese su nombre y una nueva contraseña. Seleccione **Continuar.**

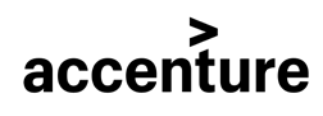

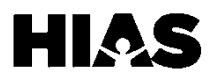

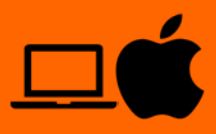

# **Paso 2: Configurar Zoom (Continuación)**

### **Continúe aquí si usa su cuenta de Google:**

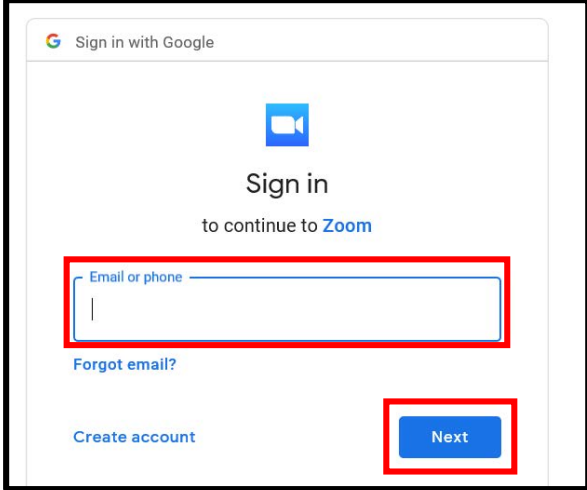

7. Ingrese la información de su 8. Seleccione **Crear Cuenta.** cuenta de **Gmail** y seleccione **Siguiente** para ingresar su contraseña.

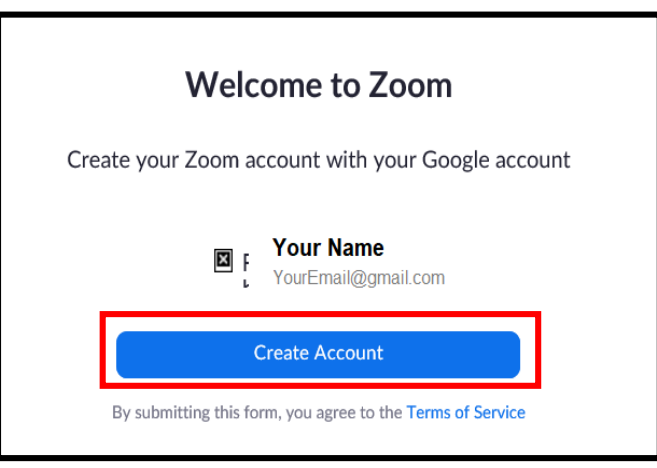

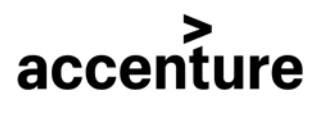

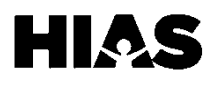

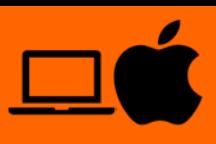

### **Paso 3: Iniciar Sesión en Zoom**

Después de la configuración inicial, se le pedirá que inicie sesión en Zoom cuando lo abra.

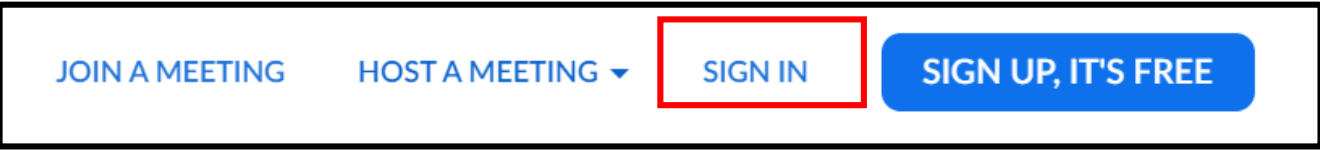

1. Navegue hasta el menú en la parte superior derecha de la pantalla. Seleccione **Iniciar Sesión.**

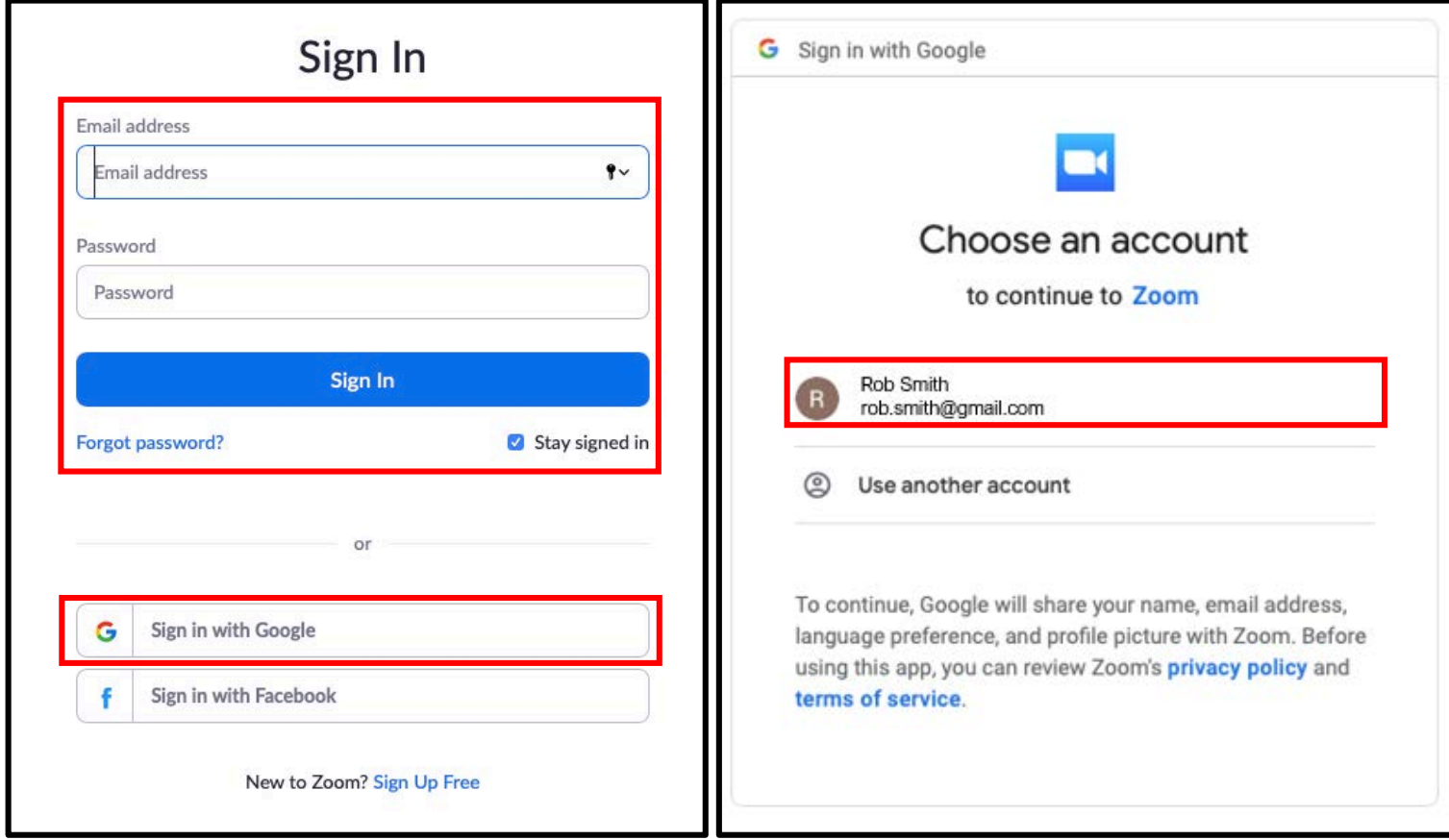

2. Ingrese su dirección de correo electrónico y contraseña y presione en **Iniciar Sesión**. Para iniciar sesión con su cuenta de Google, seleccione **Iniciar Sesión con Google.**

3. Si inicia sesión con su cuenta de Google, seleccione la cuenta con la que desea iniciar sesión.

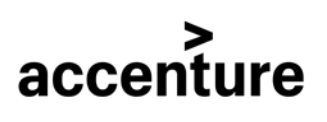

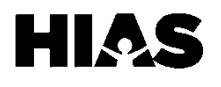

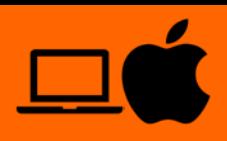

### **Paso 4: Crear una Reunión de Zoom**

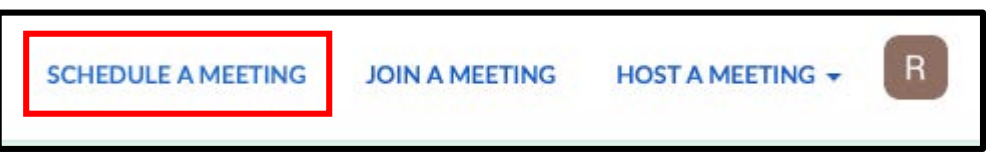

1. Navegue hasta el menú en la esquina superior derecha de la pantalla. Seleccione **Programar una Reunión**.

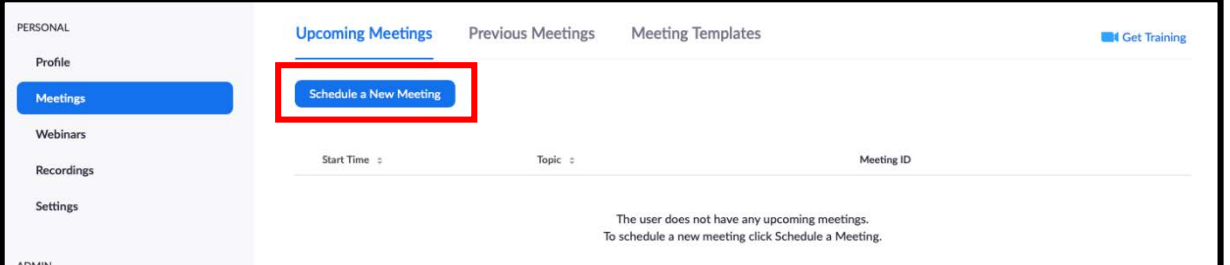

2. En la pestaña llamada **Reuniones**, seleccione **Programar una Nueva Reunión.**

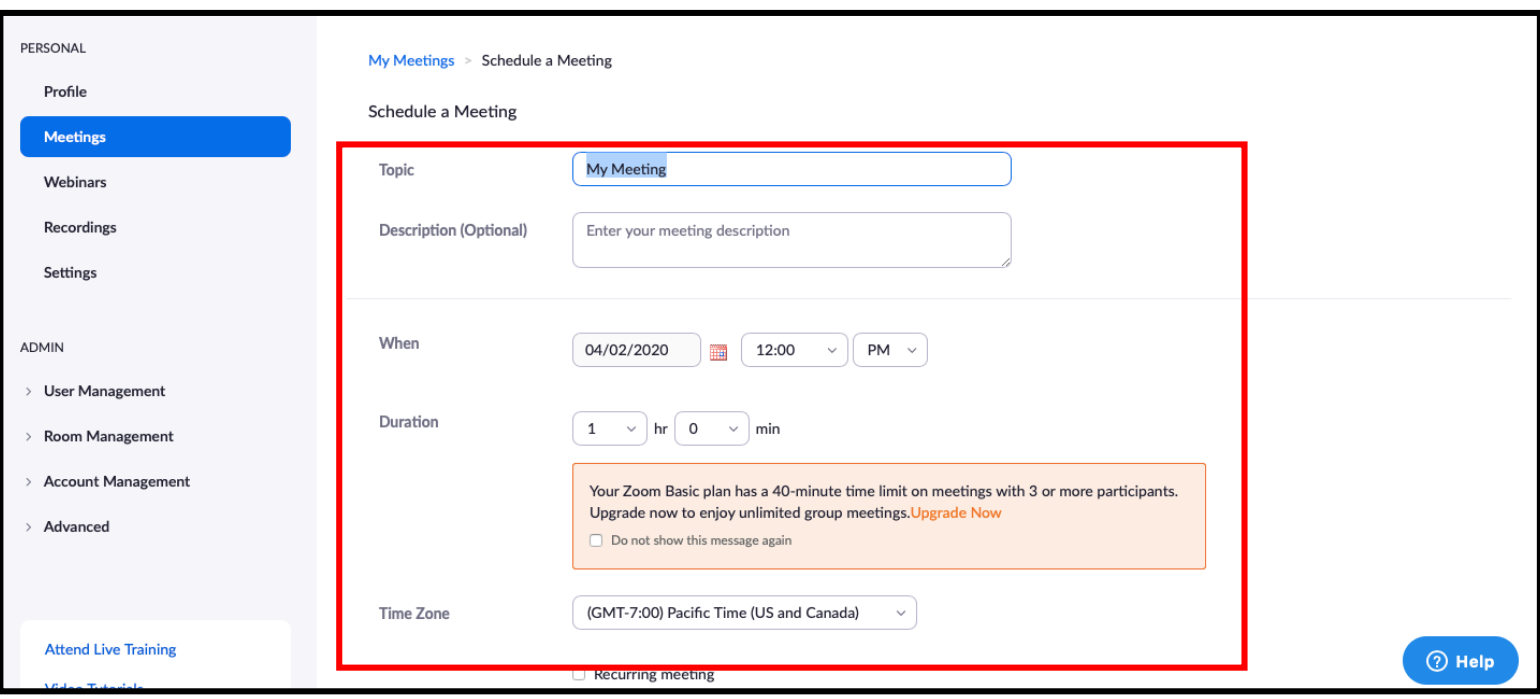

3. Ingrese nombre, fecha y hora y duración para su reunión.

*NOTA: Los planes básicos de Zoom solo permiten una duración máxima de 40 minutos si una reunión tiene más de 2 participantes.*

**Meeting Password** Require meeting password

4. Marque la casilla **Requerir Contraseña de Reunión** para mayor seguridad. 5. Desplácese hacia abajo y

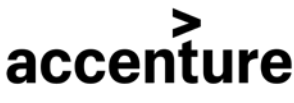

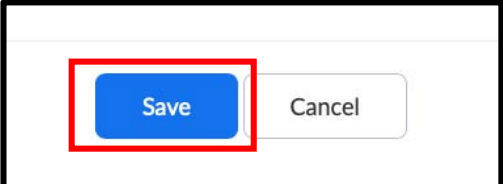

presione Guardar para programar su reunión.

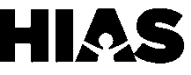

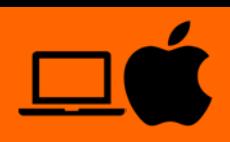

## **Paso 5: Invite a otros a una reunión de Zoom**

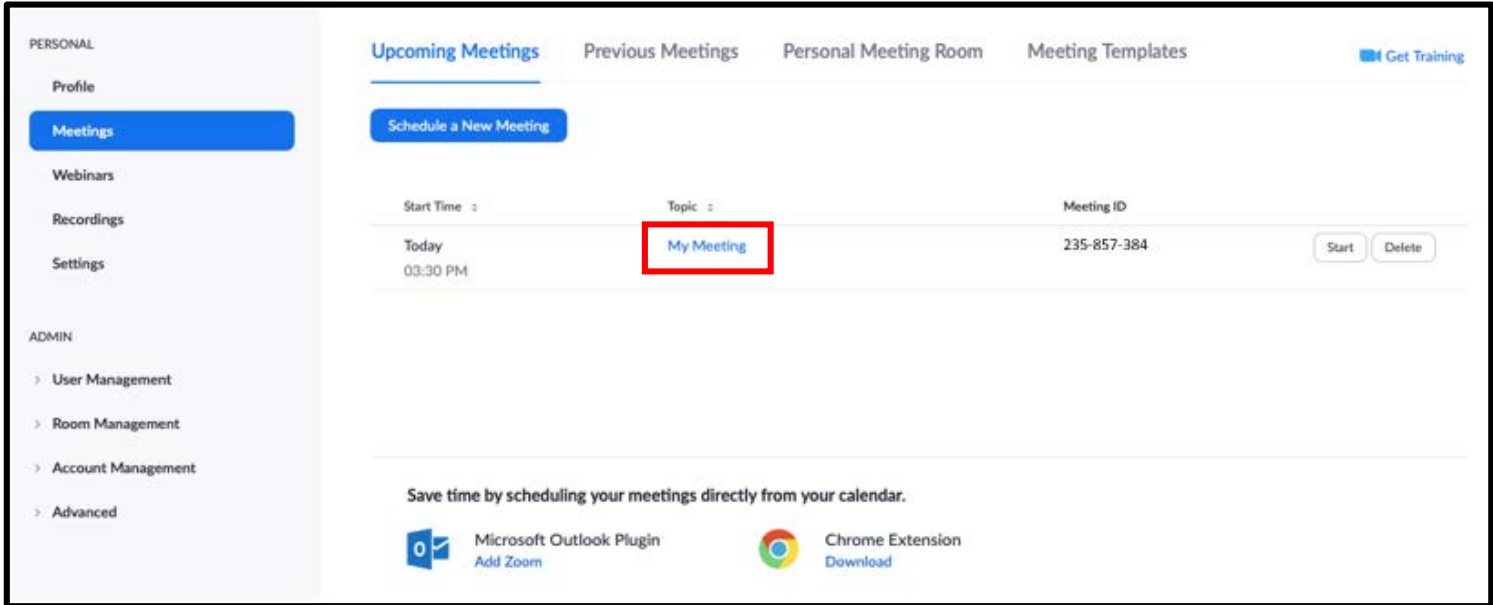

1. En la pestaña llamada **Reuniones**, seleccione la reunión a la que desea invitar a otros participantes.

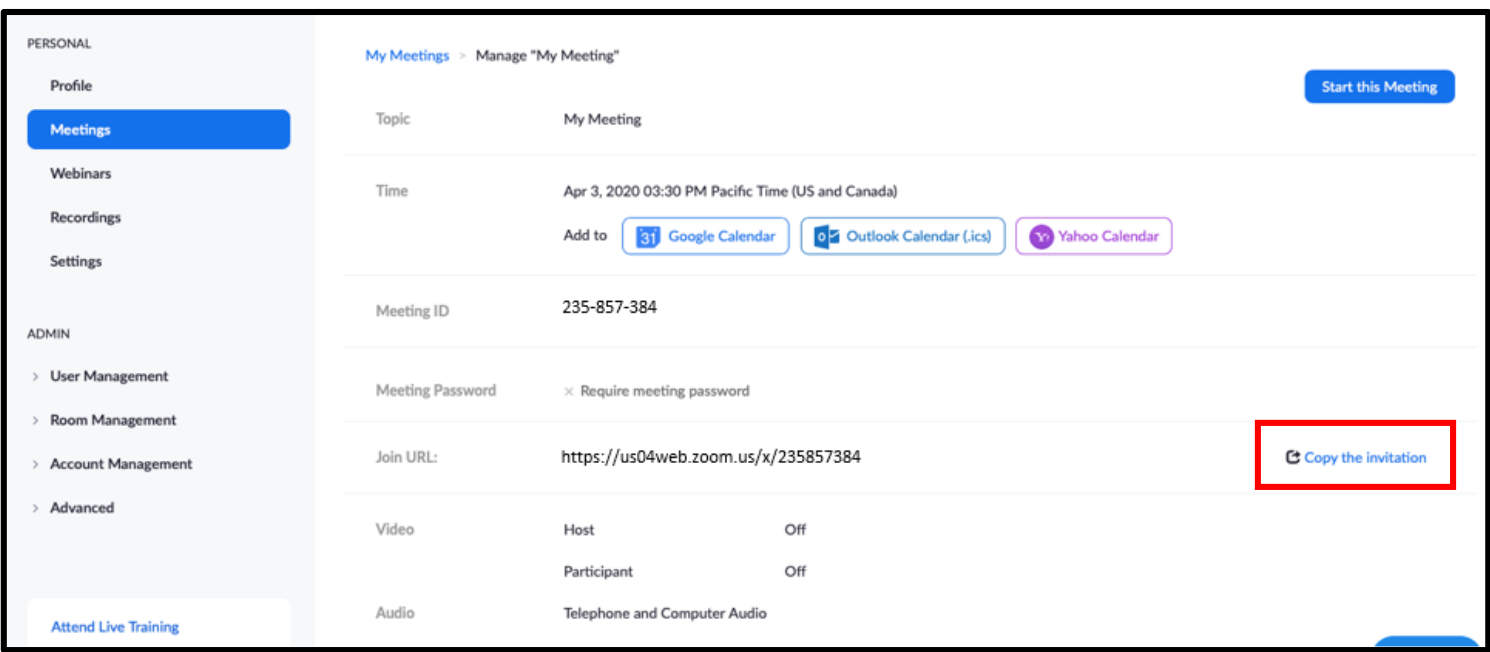

2. Seleccione **Copiar la Invitación.** 

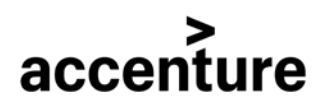

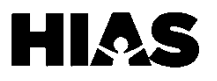

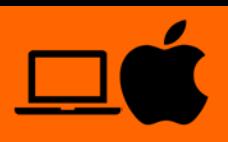

### **Paso 5: Invite a otros a una reunión de Zoom (Continuación)**

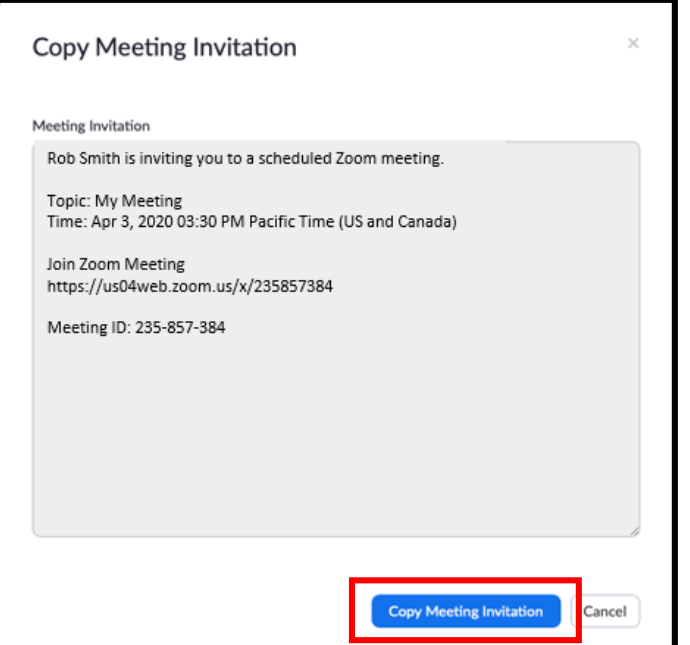

3. Presione **Copiar invitación a la reunión.** 4. Abra su cuenta de correo electrónico y

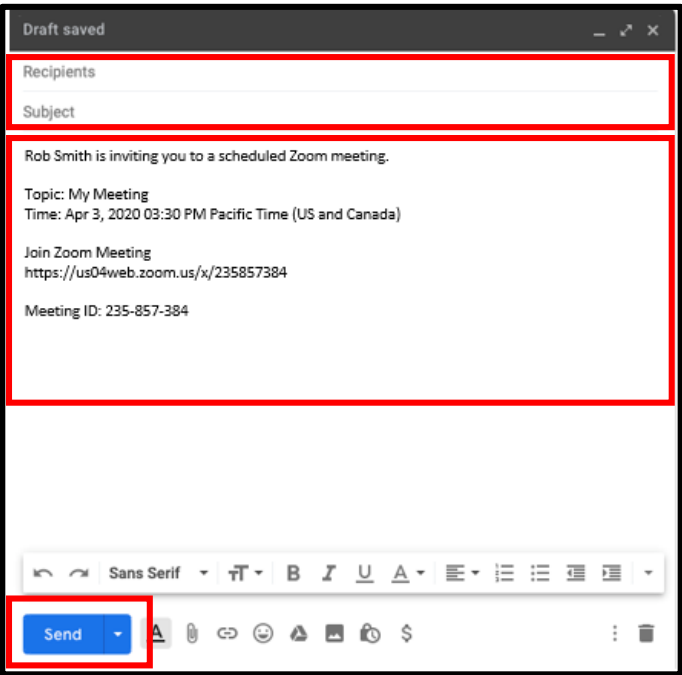

comience un nuevo mensaje. **Haga clic derecho y pegue** el texto en el correo electrónico. No olvides agregar destinatarios y un asunto. Presione en **Enviar** para enviar la invitación a la reunión.

También puede enviar esta información por mensaje de texto a los participantes.

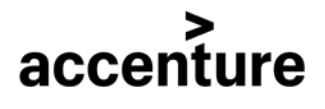

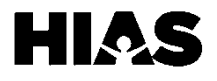

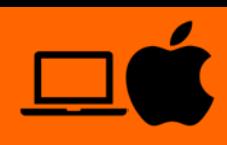

# **Paso 6: Únase a una Reunión de Zoom**

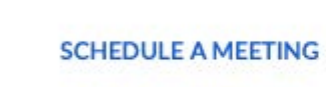

**JOIN A MEETING** 

**HOST A MEETING +** 

1. Navegue hasta el menú localizado en la esquina superior derecha de la pantalla. Presione **Unirse a una Reunión.**

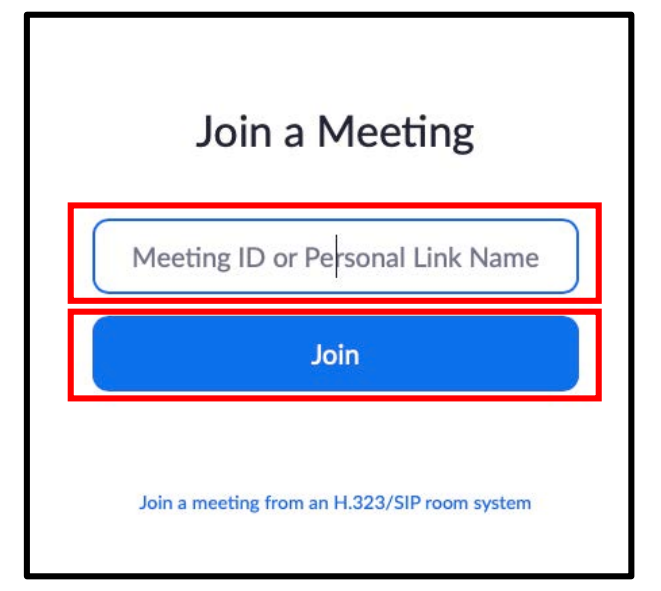

禁 If nothing prompts from browser, download & run Zoom.

3. El mensaje mostrado en la imagen de la parte superior aparecerá mientras se inicia la reunión.

 $R$ 

2. Ingrese el Código de 6 dígitos asociado con la reunión o el Nombre del enlace personal que le dio el organizador de la reunión. Presione el ícono para **Unirse**. Ingrese la contraseña si se le solicita.

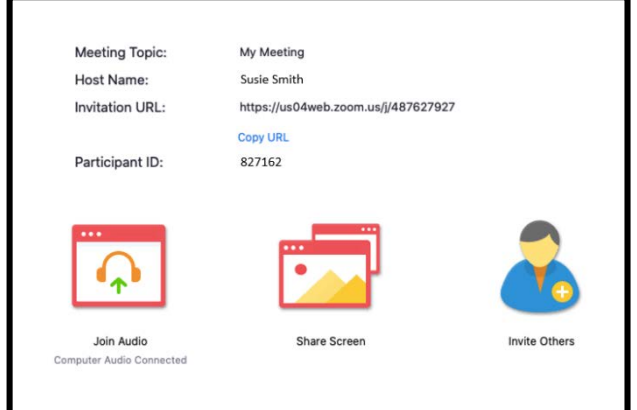

4. Si el anfitrión aún no se ha unido a la reunión, se le pedirá que espere. La pantalla anterior aparecerá una vez que se haya abierto la reunión.

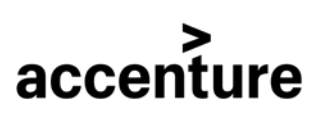

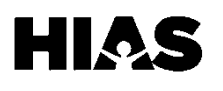

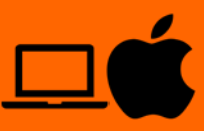

# **Paso 6: Únase a una Reunión de Zoom (Continuación)**

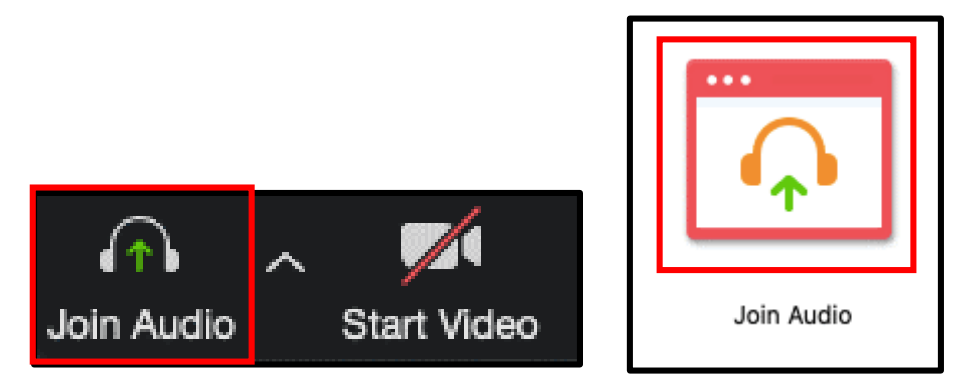

5. Para habilitar el audio navegue al menú en la parte inferior de la pantalla de reunión. Seleccione **Unirse a Audio.** También puede unirse seleccionando el ícono para **Unirse a Audio** en el medio de la pantalla.

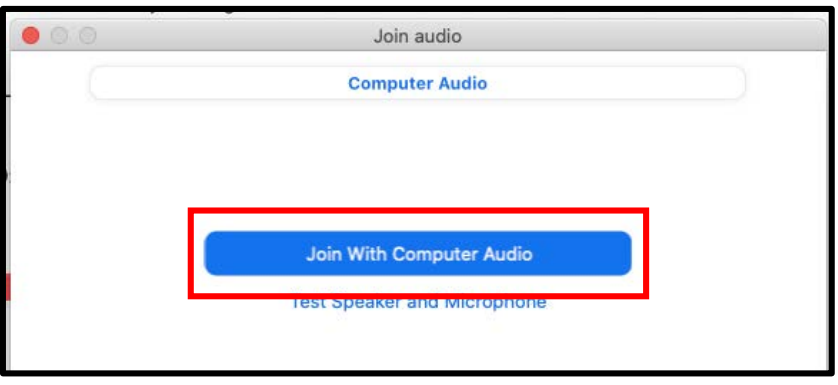

6. Seleccione **Unirse con el Audio de la Computadora** en la ventana emergente que

aparece en la pantalla.

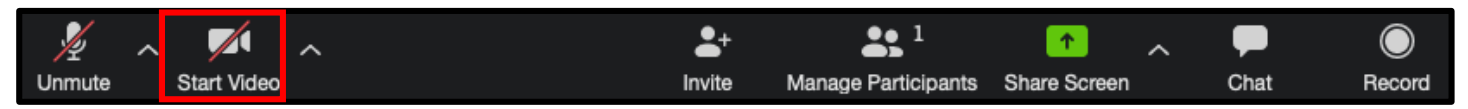

7. Para habilitar el video, navegue hasta el menú en la parte inferior de la pantalla de reunión. Seleccione el ícono **Iniciar Video.** 

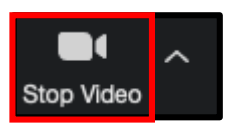

8. Para detener el video, seleccione el mismo ícono, el cual ahora deberá decir **Detener Video.** 

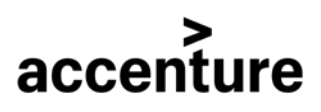

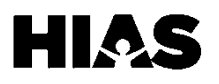

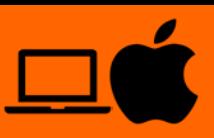

## **Paso 7: Compartir su Pantalla en una Reunión de Zoom**

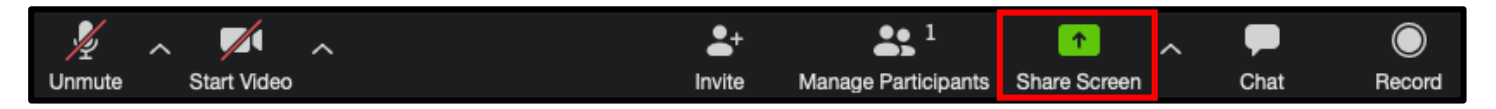

1. Navegue hasta el menú en la parte inferior de la pantalla de reunión. Seleccione el ícono **Compartir Pantalla.** 

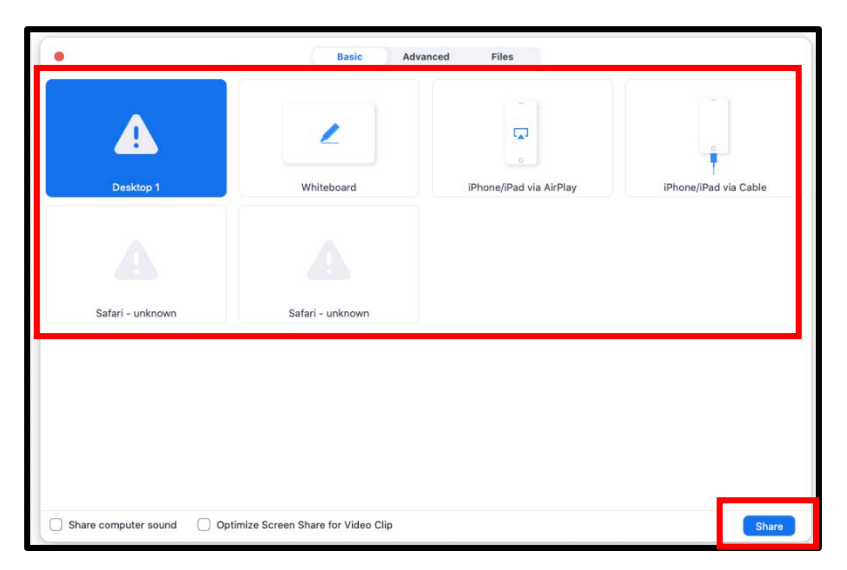

2. Seleccione la pantalla que desea compartir. Presione **Compartir** para comenzar a compartir con otros participantes.

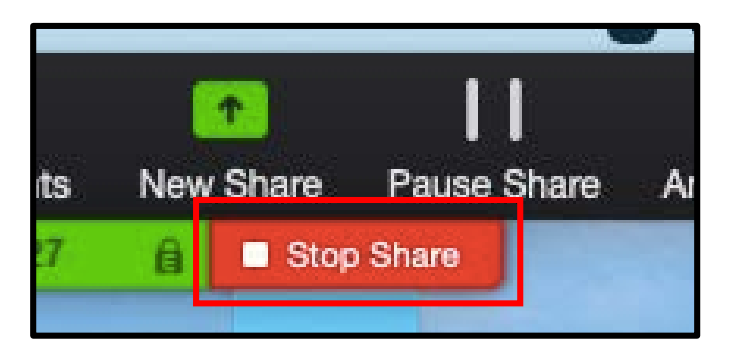

3. Para dejar de compartir su pantalla, navegue hasta el menú en la parte superior de la pantalla. Seleccione **Dejar de Compartir.**

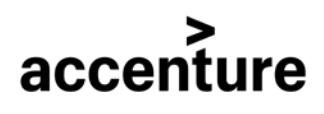

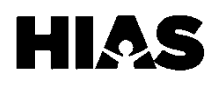